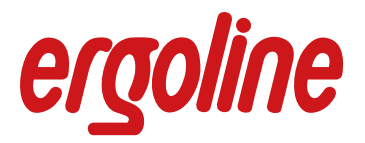

# **ers.2**

**ergoline Rehabilitation System Gebrauchsanweisung**

201000413000 • Version 2014-04-15 /Rev 00 • Deutsch

Manual

Diese Anleitung wurde mit größter Sorgfalt erstellt – sollten Sie dennoch Details finden, die mit dem System nicht übereinstimmen, bitten wir um kurze Mitteilung, damit wir Unstimmigkeiten schnellstmöglich beheben können.

Änderungen durch optische oder technische Weiterentwicklung gegenüber den in dieser Gebrauchsanweisung aufgeführten Angaben und Abbildungen sind vorbehalten. Alle im Text genannten und abgebildeten Warenzeichen sind Warenzeichen der jeweiligen Inhaber und werden als geschützt anerkannt.

Nachdruck, Übersetzung und Vervielfältigung in jeglicher Form– auch auszugsweise – nur mit schriftlicher Genehmigung des Herstellers.

Diese Gebrauchsanweisung unterliegt keinem Änderungsdienst. Die jeweils neueste Ausgabe erhalten Sie beim Hersteller.

> **ergoline GmbH** Lindenstraße 5 72475 Bitz Germany

 $CE_{0123}$ 

Tel.:  $+49-(0)$  7431 98 94 - 0 Fax: +49-(0) 7431 98 94 - 128 e-mail: info@ergoline.com http: www.ergoline.com

# **INHALTSVERZEICHNIS**

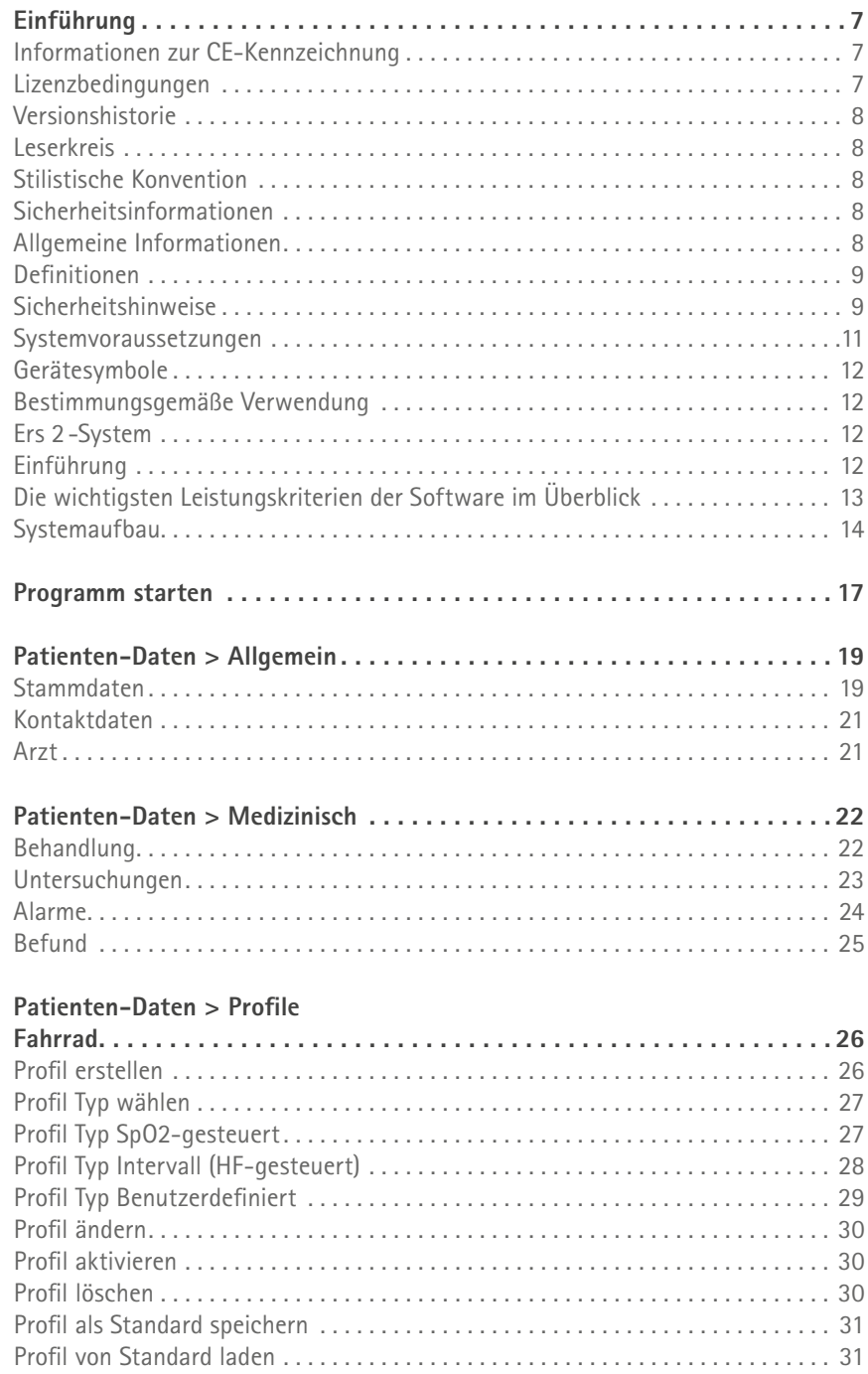

# **[Patienten-Daten > Profile](#page-31-0)**

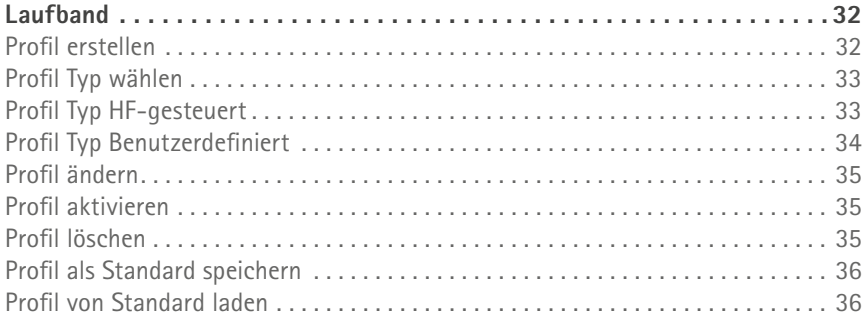

# **[Verwaltung](#page-36-0)**

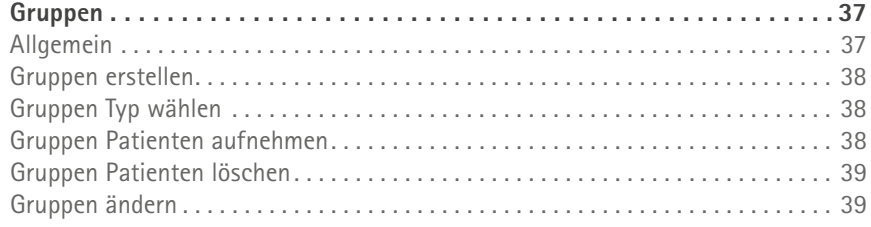

# **[Verwaltung > Profile](#page-39-0)**

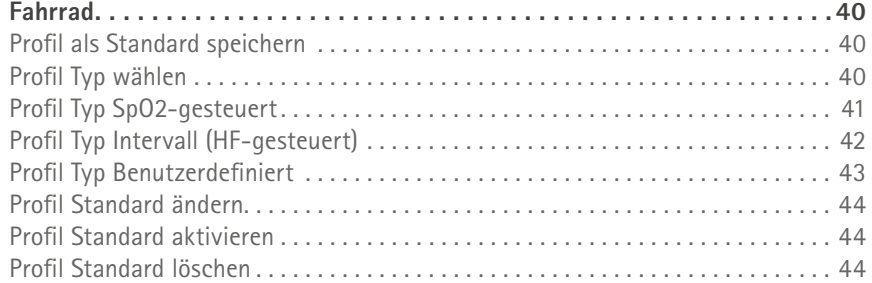

# **[Verwaltung > Profile](#page-44-0)**

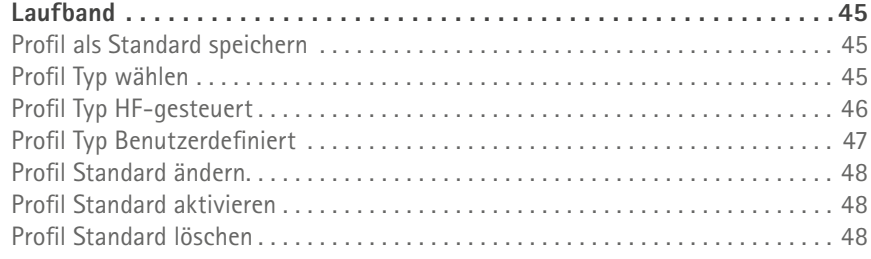

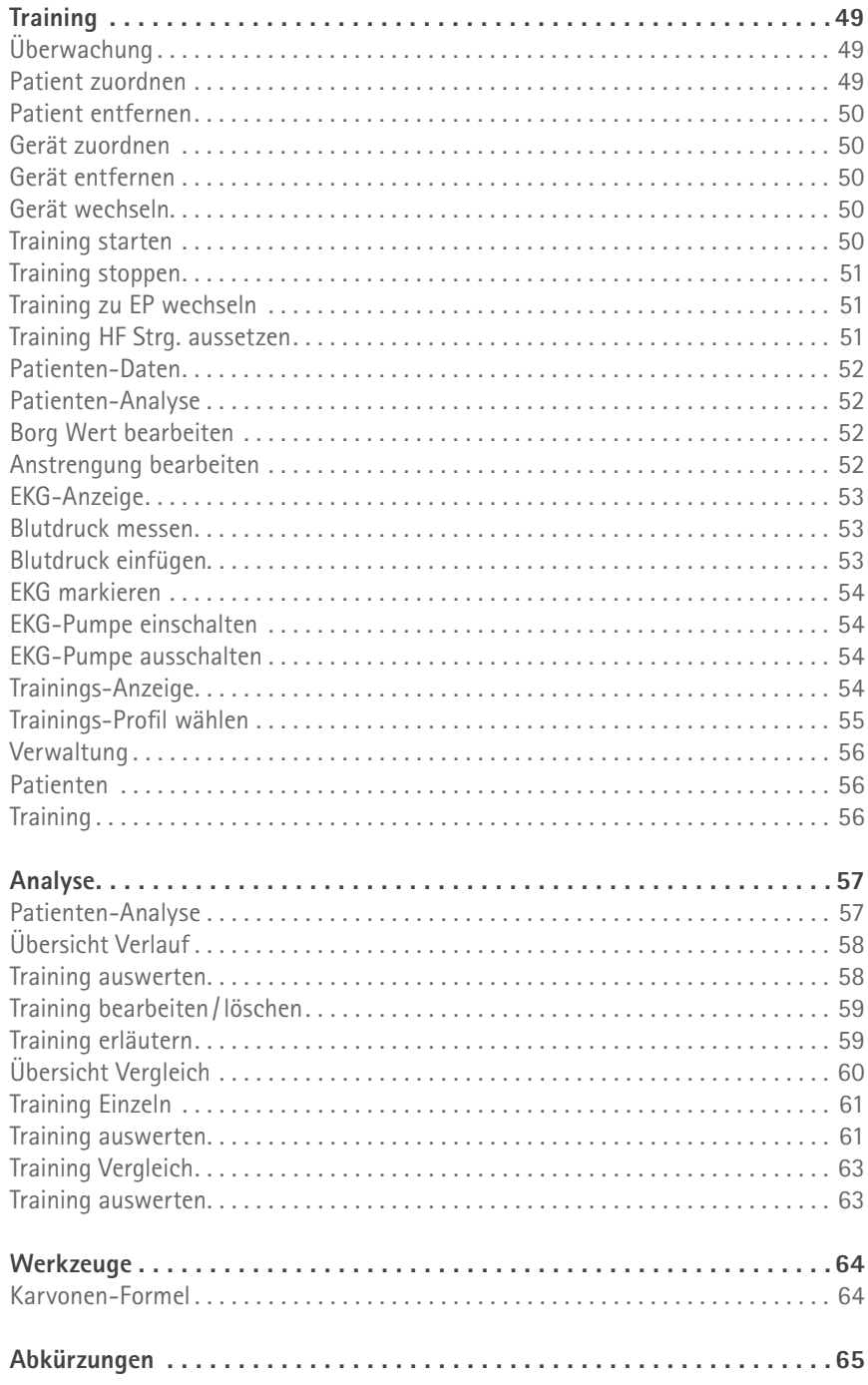

# <span id="page-6-0"></span>**Einführung**

INFORMATIONEN ZUR CE-KENNZEICHNUNG

Das Produkt ERS 2 -System trägt die CE-Kennzeichnung CE-0123 (benannte Stelle TÜV SÜD Produkt Service GmbH, Ridlerstrasse 65, 80339 München) gemäß der Richtlinie des Rates über Medizinprodukte 93/42/EWG und erfüllt die grundlegenden Anforderungen des Anhangs I dieser Richtlinie.

Das Produkt ERS 2 -System ist der Klasse IIa entsprechend Anhang IX der Richtlinie 93/42/ EWG zugeordnet.

Die Norm EN 60601-1 "Medizinische elektrische Geräte, Teil 1: Allgemeine Festlegung für die Sicherheit" wird erfüllt, ebenso die Norm DIN EN 62304 "Medizingeräte-Software".

Magnetische und elektrische Felder können die Funktion des Gerätes beeinflussen. Achten Sie beim Betreiben des Gerätes darauf, dass alle Fremdgeräte, die in der Nähe betrieben werden, ihren relevanten EMV-Anforderungen entsprechen. Röntgengeräte, Tomographen, Funkanlagen, Handys usw. können andere Geräte stören, weil sie zulassungsgemäß höhere elektromagnetische Störungen abgeben dürfen. Halten Sie von solchen Geräten ausreichend Abstand, führen Sie vor der Anwendung eine Funktionskontrolle durch.

#### LIZENZBEDINGUNGEN

Mit dem Installieren der Software erkennen Sie die folgenden Bedingungen an:

Vertragsgegenstand ist die Gewährung einer Lizenz zur Benutzung des Softwareprogramms und der Produktdokumentation.

Ergoline GmbH erteilt Ihnen das persönliche, nicht ausschließliche und nicht übertragbare Recht der Nutzung. Das Softwareprogramm und die dazugehörende Dokumentation sind urheberrechtlich geschützt. Die Bestimmungen des Urheberrechts werden vom Lizenznehmer beachtet.

Das Eigentum und alle anderen Rechte an der Software verbleiben bei Ergoline GmbH. Untersagt ist das Übertragen der Software über Netz /Datenkanal auf einen anderen Computer. Das Programm sowie die beiliegende Produktdokumentation darf nicht verändert, kopiert oder in abgeänderter Form, in andere Software gemischt und Dritten zugänglich gemacht werden.

Der Lizenznehmer haftet für alle Schäden einer Urheberrechtsverletzung, die dem Lizenzgeber durch Verletzung dieser Vertragsbestimmungen entstehen.

#### <span id="page-7-0"></span>**VERSIONSHISTORIE**

Ausgabe: 1.0 Datum: 15.04.2014 Bemerkungen: gültig ab Software-Version 1.0

#### **LESERKREIS**

Diese Gebrauchsanweisung richtet sich an medizinisches Fachpersonal. Von diesem Fachpersonal wird erwartet, dass es über praktische Kenntnisse medizinischer Abläufe und Anwendungen sowie über die Terminologie, die bei der Durchführung dieser Untersuchungen erforderlich ist, verfügt.

# Stilistische Konvention

Tasten (Softkey und Hardkey) werden kennzeichnend hervorgehoben z.B. **Training starten** oder **[Erstellen]**.

## **SICHERHEITSINFORMATIONEN**

#### Allgemeine Informationen

Diese Gebrauchsanweisung gilt als Bestandteil des Gerätes. Sie ist jederzeit in der Nähe des Gerätes bereitzuhalten. Das genaue Beachten der Gebrauchsanweisung ist Voraussetzung für den bestimmungsgemäßen Gebrauch und die richtige Handhabung des Gerätes sowie die davon abhängige Sicherheit von Patient und Bedienenden. Lesen Sie diese Gebrauchsanweisung einmal vollständig durch, da Informationen, die mehrere Kapitel betreffen, nur einmal gegeben werden. Beachten Sie auch alle beiliegenden separaten Gebrauchsanweisungen (z.B. für PC, Ergometer).

Für größtmögliche Patientensicherheit und Störfreiheit sowie zur Einhaltung der angegebenen Messgenauigkeit empfehlen wir ausschließlich das über Ergoline GmbH zu beziehende Originalzubehör. Das Verwenden von Fremdzubehör liegt in der Verantwortung des Anwenders.

Ergoline GmbH betrachtet sich für die Geräte im Hinblick auf ihre Sicherheit, Zuverlässigkeit und Funktion nur als verantwortlich, wenn:

- · Montage, Erweiterungen, Neueinstellungen, Änderungen und Reparaturen durch Ergoline GmbH oder durch eine von Ergoline GmbH ausdrücklich hierfür ermächtigte Stelle ausgeführt werden
- · das Gerät in Übereinstimmung mit der Gebrauchsanweisung verwendet wird.

Es bestehen keine Gewährleistungsansprüche für Schäden infolge Verwendung von ungeeignetem Fremdzubehör und / oder -Verbrauchsmaterial.

Der Anschluss von Geräten, die nicht in dieser Gebrauchsanweisung empfohlen werden, muss immer mit Ergoline GmbH abgesprochen werden.

Teile und Zubehör müssen den anwendbaren Sicherheitsnormen der IEC 60601 entsprechen und/oder die Systemkonfiguration muss den Anforderungen der Ergänzungsnorm IEC 60601-1-1 "Festlegungen für die Sicherheit von medizinischen elektrischen Systemen" genügen.

# <span id="page-8-0"></span>**SICHERHEITSINFORMATIONEN**

Allgemeine Informationen

Es dürfen nur Geräteanschlussleitungen verwendet werden, die in dem Land, in denen das Gerät betrieben wird, zugelassen sind.

Alle Druckschriften entsprechen der Ausführung des Gerätes und dem Stand der zugrunde gelegten sicherheitstechnischen Normen bei Drucklegung. Für darin angegebene Geräte, Schaltungen, Verfahren, Softwareprogramme und Namen sind alle Schutzrechte vorbehalten.

Nachdruck - auch auszugsweise - nur mit schriftlicher Genehmigung von Ergoline GmbH.

© 2013 Ergoline GmbH, Lindenstrasse 5, D-72475 Bitz.

# Definitionen

Die Sicherheitshinweise sind in dieser Anleitung wie folgt gekennzeichnet:

#### **Gefahr**

*Macht auf eine unmittelbar drohende Gehfahr aufmerksam. Das Nichtbeachten führt zum Tod oder zu schwersten Verletzungen.*

#### **Warnung**

*Macht auf eine Gefährdung aufmerksam. Das Nichtbeachten kann zum Tod oder zu schwersten Verletzungen führen.*

#### **Vorsicht**

*Macht auf eine möglicherweise gefährliche Situation aufmerksam. Das Nichtbeachten kann zu leichten Verletzungen und/oder zur Beschädigung des Produkts führen.*

Sicherheitshinweise

#### **Explosionsgefahr**

*Das ERS 2 -System ist nicht für den Betrieb in explosionsgefährdeten Bereichen medizinisch genutzter Räume bestimmt. Explosionsgefährdete Bereiche können durch Verwendung von brennbaren Anästhesiemitteln, Hautreinigungs- und Hautdesinfektionsmitteln entstehen. Ferner ist das Gerät nur eingeschränkt für den Betrieb in verbrennungsfördernder Atmosphäre geeignet. Verbrennungsfördernde Atmosphäre entsteht bei Anreicherung der Umgebungsluft mit mehr als 25% Sauerstoff oder Lachgas.*

#### **Stromschlaggefahr**

*Überzeugen Sie sich vor jeder Anwendung von der Funktionssicherheit und dem ordnungsgemäßen Zustand des Gerätes. Überprüfen Sie insbesondere Steckvorrichtungen und Leitungen auf Beschädigungen. Beschädigte Leitungen und Steckvorrichtungen müssen Sie sofort ersetzen.*

*Setzen Sie die Geräte keiner direkten Sonnenbestrahlung aus, da sich sonst Komponenten unzulässig stark erwärmen können. Die Geräte haben keinen besonderen Schutz gegen das Eindringen von Feuchtigkeit.*

### **SICHERHEITSINFORMATIONEN**

Sicherheitshinweise

#### **Stromschlaggefahr**

*Zum Trennen eines Gerätes vom Netz ziehen Sie stets zuerst den Stecker aus der Wandsteckdose und trennen erst dann die Anschlussleitung vom Gerät.*

*Zur Stromzuführung dürfen keine Verlängerungsleitungen mit Mehrfachsteckdosen verwendet werden.*

*Innerhalb der Patientenumgebung darf nur ein Drucker entsprechend IEC 60601 oder ein modifizierter Drucker mit zusätzlich angeschlossenem Schutzleiter (Potentialausgleich) betrieben werden.*

*Alle Geräte eines Systems müssen am selben Stromkreis angeschlossen sein. Geräte, die nicht am selben Stromkreis angeschlossen sind, müssen galvanisch getrennt, z.B. über eine galvanisch getrennte RS232 - Schnittstelle betrieben werden (nicht erforderlich in USA).*

*Geräte dürfen nur dann untereinander oder mit Teilen von Anlagen verbunden werden, wenn sichergestellt ist, dass die Sicherheit für den Patienten, den Bedienenden und die Umgebung durch diese Kopplung nicht beeinträchtigt wird: Soweit die gefahrlose Kopplung nicht ohne weiteres aus den Gerätedaten ersichtlich ist, muss der Anwender, z.B. durch Rückfrage bei den beteiligten Herstellern oder durch Befragen eines Sachkundigen, feststellen, dass die notwendige Sicherheit für den Patienten, den Bedienenden und die Umgebung durch die vorgesehene Kopplung nicht beeinträchtigt wird.*

*Es ist in jedem Fall die Norm IEC 60601-1-1/EN 60601-1-1 einzuhalten.*

*Es dürfen nur Ergometer und Laufbänder verwendet werden, die IEC 60601-1 entsprechen.*

*Es darf keine Flüssigkeit in die Geräte eindringen. Ist Flüssigkeit eingedrungen, dürfen Sie das ERS 2 -System erst wieder nach einer Überprüfung durch den Kundendienst in Betrieb nehmen.*

*Öffnen Sie keinesfalls eines der Geräte. Sie enthalten keine Bauteile, die vom Anwender ausgetauscht werden können.*

*Führen Sie keine Gegenstände in ein Gerät ein. Sie können damit spannungsführende Teile berühren und dadurch einen elektrischen Schlag erleiden, einen Brand verursachen oder das Gerät beschädigen.*

#### **Warnung**

*Patientengefährdung—Bei Ergometrie-Untersuchungen ist stets ein auf seine sichere Funktion geprüfter Defibrillator und Schrittmacher bereitzuhalten.*

*Patientengefährdung, Fehlinterpretation—Ein qualifizierter Arzt muss alle computergenerierten Aufzeichnungen nochmals auswerten.*

*Patientengefährdung — Der Bedienende muss mit der Bedienung des Gerätes vertraut sein.*

*Patientengefährdung, Geräteschaden—Sie dürfen keine Veränderungen am ERS 2 -System vornehmen.*

# <span id="page-10-0"></span>**SICHERHEITSINFORMATIONEN**

Sicherheitshinweise

# **Warnung**

*Vergiftungsgefahr—Beachten Sie alle Hinweise der Hersteller von Chemikalien, die für die Anwendung und Pflege der Geräte benötigt werden. Lagern Sie diese Chemikalien nur in ihren Originalbehältern, um Verwechslungen mit schweren Folgen zu vermeiden.*

*HF-Störungen—Bekannte Hochfrequenzquellen wie Mobiltelefone, Radio- oder Fernsehsender und Sprechfunkgeräte können eine unerwartete oder unerwünschte Funktion des ERS 2 -Systems verursachen. Führen Sie vor jeder Anwendung eine Funktionsprüfung durch.*

## **Vorsicht**

*Geräteschaden—Vor dem Anschließen des Gerätes müssen Sie prüfen, ob die auf dem Typenschild angegebene Netzspannung und Netzfrequenz mit den Werten des Versorgungsnetzes übereinstimmen.*

*Geräteschaden—Achten Sie darauf, dass keine Viren, Malware usw. auf den PC gelangen (Memory-Stick vor dem Einstecken auf Viren prüfen).*

*Geräteschaden—Stellen Sie den PC oder die Ergometer nicht direkt neben einem Fenster auf. Regen, Feuchtigkeit oder Sonnenlicht können die Geräte beschädigen.*

*Datenverlust—Führen Sie täglich eine Sicherung des Programmverzeichnisses und des Datenbankverzeichnisses durch (wie bei der Installation festgelegt), um Datenverlust zu vermeiden.*

*Geräteschaden—Achten Sie darauf, dass die Luftzirkulation zur Kühlung des PC nicht behindert wird. Luftschlitze müssen frei bleiben. Die in der Gebrauchsanweisung angegebenen Umgebungsbedingungen sind einzuhalten.*

*Gerätekonfiguration—Stellen Sie den PC zum Betrieb nicht neben oder auf andere Geräte. Wenn eine solche Anordnung von Geräten erforderlich ist, muss die einwandfreie Funktion des Gerätes oder Systems in dem jeweiligen Fall überprüft werden.*

#### Systemvoraussetzungen

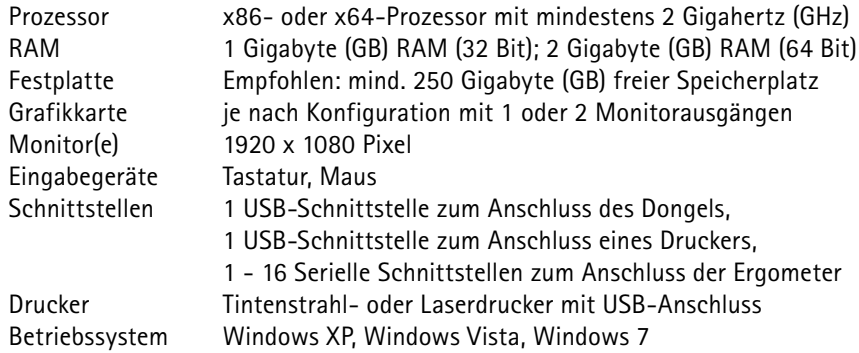

#### <span id="page-11-0"></span>**GERÄTESYMBOLE**

Die Symbole auf dem PC und dem Ergometer sind in den zutreffenden Gebrauchsanweisungen erläutert. Die Symbole auf dem Bildschirm sind mit erklärenden Texten versehen.

Mit Doppelklick auf das Symbol startet das Programm.

# Bestimmungsgemäße Verwendung

Das ERS 2 -System dient zur automatischen Steuerung von bis zu 16 Ergometern mit individuellen Trainingsprogrammen. Die Trainingsabläufe werden in allen Phasen dokumentiert, sodass der Therapeut/Arzt jederzeit über den aktuellen Gesundheitszustand, die aktuellen Leistungsdaten und die Trainingsfortschritte des Patienten informiert ist.

Es dürfen nur medizinische Ergometer eingesetzt werden, die der Norm IEC 60601-1-1 entsprechen. Dies können sowohl Fahrradergometer als auch Laufbänder sein.

Das ERS 2 -System darf nur in medizinisch genutzten Räumen eingesetzt werden. Es ist für den Einsatz in Rehakliniken, kardiologischen Praxen und medizinisch ausgerichteten Fitnessstudios vorgesehen.

Das ERS 2 -System darf nur von geschulten Personen unter der direkten Aufsicht durch medizinisches Fachpersonal an Erwachsenen und Kindern angewendet werden.

Teile und Zubehör müssen den anwendbaren Sicherheitsnormen der IEC 60601 entsprechen und / oder die Systemkonfiguration muss den Anforderungen der Norm für elektromedizinische Geräte IEC 60601-1-1 genügen.

# Ers 2 -System

#### Einführung

Die Stellung der Bewegungstherapie als Maßnahme im Rahmen der Rehabilitation von Herzpatienten in der AHB-Phase ll findet heute aufgrund jahrzehntelanger günstiger Erfahrungen eine weitgehend positive Beurteilung.

Verschiedene Studien konnten in den letzten Jahren den positiven Einfluss der Bewegungstherapie bei Koronarpatienten zeigen (KELLERMANN et al., 1967; HELLERSTEIN, 1973; KÖNlG et al., 1977; HOLLMANN et al., 1983; ROST et al., 1991 u.a.).

Durch die ständige Weiterentwicklung von neuen diagnostischen und therapeutischen Verfahren hat sich in den letzten Jahren zudem eine grundlegende Wandlung des Rehabilitationsverlaufs von kardiologischen Patienten vollzogen. Dabei nimmt neben den Stadien der Frühmobilisation und der Bewegungstherapie auch die Sporttherapie heute einen sehr hohen Stellenwert ein. Unter "Frühmobilisation" versteht man passive und aktive Mobilisierung, sobald es der klinische Zustand des Patienten erlaubt.

"Bewegungstherapie" ist ärztlich indizierte und verordnete Bewegung, die vom Fachtherapeuten geplant, dosiert, gemeinsam mit dem Arzt kontrolliert und mit dem Patienten alleine oder in der Gruppe durchgeführt wird.

#### <span id="page-12-0"></span>Einführung

"Sporttherapie" ist eine bewegungstherapeutische Maßnahme, die mit geeigneten Mitteln des Sports gestörte körperliche, psychische und soziale Funktionen kompensiert, regeneriert, Sekundärschäden vorbeugt und gesundheitlich orientiertes Verhalten fördert. Sie beruht auf biologischen Gesetzmäßigkeiten und bezieht besonders pädagogische, psychologische und soziotherapeutische Verfahren ein und versucht, eine überdauernde Gesundheitskompetenz zu erzielen.

Ergometer-Training wird dabei insbesondere in den Bereichen Frühmobilisation und Bewegungstherapie im Rahmen der stationären und zunehmend auch der ambulanten Rehabilitation eingesetzt, um die Leistungsfähigkeit von Herz-Kreislaufpatienten zu steigern.

Wie in Studien gezeigt werden konnte, kann selbst bei Patienten mit Herzinsuffizienz durch die Wahl der geeigneten Trainingsform (lntervall-Training) die Leistungsfähigkeit und damit auch die Lebensqualität deutlich verbessert werden.

Die erhöhten Anforderungen an effizientes Arbeiten, aber auch an die Qualitätssicherung und eine vollständige Dokumentation ("Effizienz-Kontrolle") der durchgeführten Trainings mit allen registrierten Daten, lassen sich aber nur durch ein entsprechend ausgelegtes Ergometer-Trainings-System erfüllen.

Bei der Entwicklung des neuen ergoline Reha-Systems ERS 2 konnte auf die Erfahrung von mehr als 250 installierten ergoline-Reha-Anlagen zurückgegriffen werden. In intensiver Zusammenarbeit mit vielen Anwendern, Therapeuten, Sportwissenschaftlern und Ärzten wurde ein neues, modulares System für kontrolliertes Ergometer-Training entwickelt, das allen genannten Forderungen gerecht wird. Die PC-Software übernimmt dabei die gesamte vordefinierte Trainingssteuerung der Patienten, dokumentiert gleichzeitig alle relevanten Daten (z.B. EKG, Herzfrequenz, Trainingsdaten u.a.) und entlastet den Therapeuten somit von Standardaufgaben – die Patienten können intensiver betreut werden. Aber auch beim Trainingsgerät selbst, dem Ergometer ergoselect Reha, steht der Patient im Vordergrund. Modulare Ausbau- und Nachrüstmöglichkeiten erlauben eine entsprechende Anpassung der Geräte an steigende Anforderungen (z.B. automatische Blutdruckmessung, Verstellmöglichkeiten für Sattel usw.).

Die wichtigsten Leistungskriterien der Software im Überblick

- · Steuerung von bis zu 16 Ergometern oder Laufbändern
- · Übersichtliche Darstellung, intuitive Bedienung
- · Integrierte Patienten- und Auswertungs-Datenbank
- · Neuaufnahme von Patienten während eines laufenden Trainings möglich
- · Die wichtigsten Daten aller Patienten sind ständig sichtbar
- · Jederzeit Zugriff auf alle relevanten Zusatz-Informationen (auch während eines laufenden Trainings)
	- · Patientendaten, Diagnose, Voruntersuchungen
	- · EKG-Verlauf
	- · gespeicherte, ältere Trainings
	- · Vergleich mit anderen Trainings des gleichen Patienten
- · Erfassung der vollständigen Diagnose der Patienten ermöglicht eine optimale Erstellung, Kontrolle und Anpassung des individuellen Trainings

# <span id="page-13-0"></span>Ers 2 -System

Die wichtigsten Leistungskriterien der Software im Überblick

- · Umfassende individuelle Trainingsdefinition für jeden Patienten
	- · Konstant-Last
	- · Konstant-Puls

(die Software regelt die Last des Ergometers so, dass die Herzfrequenz des Patienten auf einem definierten Wert konstant gehalten wird) · Intervall-Training

- · universelle Aufwärm- und Erholphasen-Definition
- · Jederzeit direkte Änderung der Trainingsparameter durch den Therapeuten möglich
- · Gruppen-Training (alle Patienten starten gleichzeitig)
- · Einzel-Training (Patienten kommen beliebig und trainieren beliebig lange)
- · Sofort-Ausdruck des aktuellen EKGs eines Patienten ist jederzeit möglich
- · Qualitätssicherung:
	- · vollständige Dokumentation des kompletten Trainingsablaufs
	- · Speicherung aller während der Trainings erfassten Daten
	- · kontinuierliche EKG-Aufzeichnung
		- (die EKGs aller Patienten und aller Trainings werden gespeichert)

#### Systemaufbau

Kernstück des ERS-Systems ist ein PC mit MS-Windows-Betriebssystem und einer speziellen Software, in der die Trainingsprogramme laufen. Die Trainingsergometer sind über Steuerleitungen mit dem PC-System verbunden. Die Darstellung aller Daten erfolgt auf 1 oder 2 großen TFT-Monitoren, wobei auf jedem Monitor bis zu acht Patienten dargestellt und überwacht werden können. Für die EKG-Überwachung sind die Ergometer mit einkanaligen EKG-Verstärkern ausgerüstet, deren Signale über die serielle Schnittstelle zum PC gelangen. Außerdem kann eine automatische Blutdruckmessung in die Trainingsprogramme eingebunden werden, sofern die Ergometer entsprechend ausgerüstet sind.

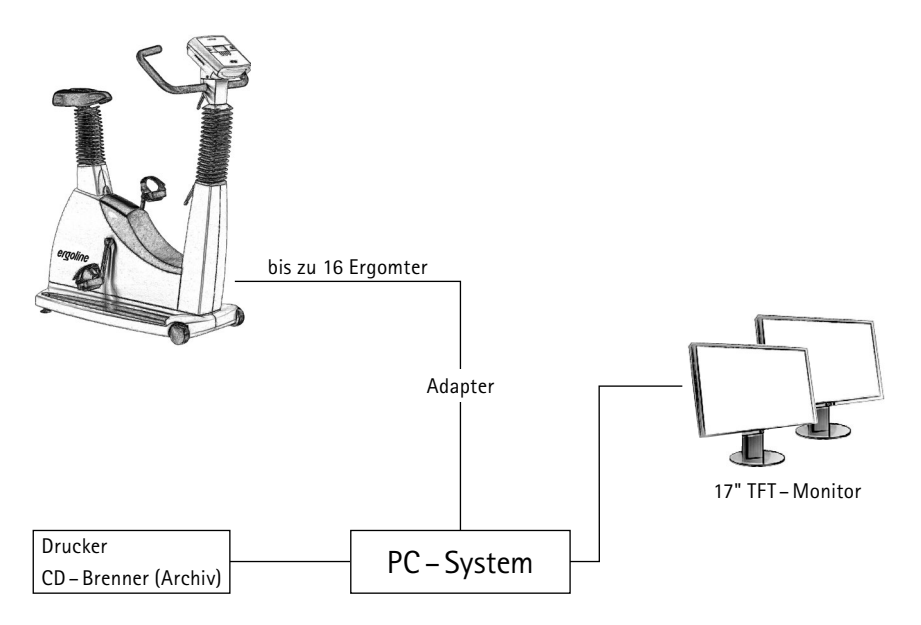

| **15**

<span id="page-16-0"></span>Programm starten

Sie starten das Programm mit einem Doppelklick auf das Symbol. Der Startbildschirm erscheint.

**VERWALTUNG** 

**TRAINING** 

**ANALYSE** 

**KONFIGURATION** 

**BEENDEN** 

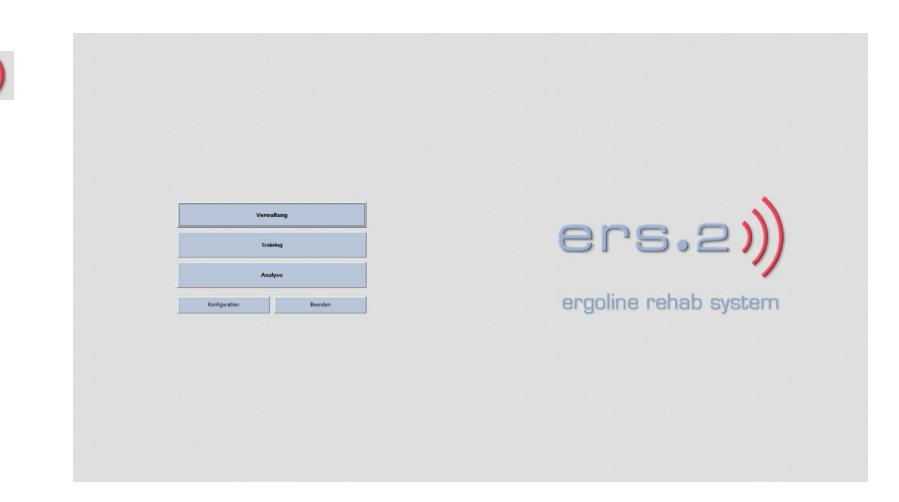

**VERWALTUNG** 

In **Verwaltung** finden Sie die Patientendatenbank mit verschiedenen Registern:

**PATIENTEN** 

**GRUPPEN** 

PROFILE

Die Register haben teilweise weitere Unterkategorien, auf die in den folgenden Seiten näher eingegangen wird.

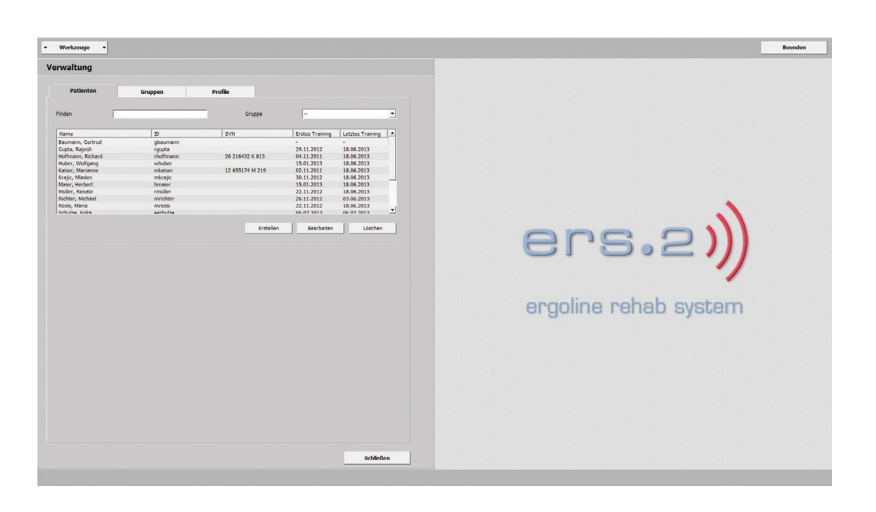

# **VERWALTUNG**

# **PATIENTEN**

Sie sehen eine Übersicht mit Name, ID und SVN, aller in der Datenbank gespeicherten Patienten.

Sie können komfortabel über **Finden** schnell auf Patientendaten zugreifen, welche bereits in der Datenbank vorhanden sind. Die Eingabe weniger Anfangsbuchstaben des Patientennamen bzw. der ID (gelb markiert) genügen. Als Resultat werden alle Patienten, die den angegebenen Suchkriterien entsprechen, in der Liste ausgegeben.

Mit **[Erstellen]** nehmen Sie neue Patienten in die Datenbank auf.

Durch Doppelklick auf einen bereits bestehenden Eintrag der Liste oder mit Klick auf den Eintrag (blau markiert) und **[Bearbeiten]** öffnen sich die **Patienten-Daten Allgemein Stammdaten**.

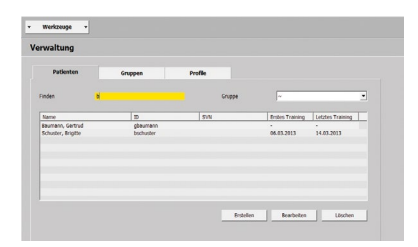

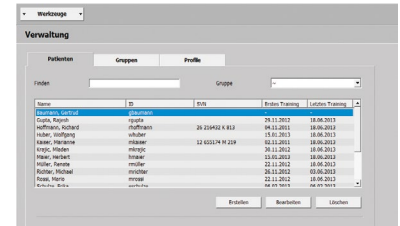

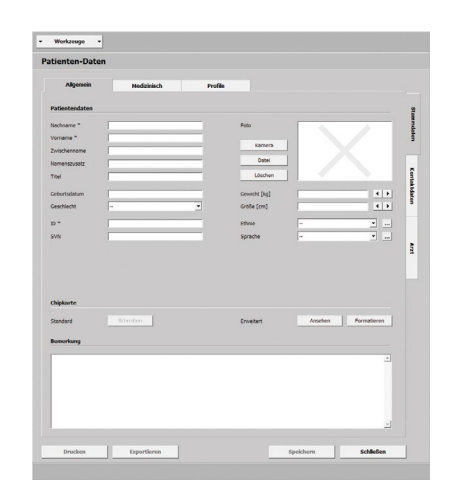

<span id="page-18-1"></span><span id="page-18-0"></span>PATIENTEN-DATEN > ALLGEMEIN i

**STAMMDATEN** 

# **· Patientendaten**

An dieser Stelle nehmen Sie Patienten in die Datenbank auf. Tragen Sie persönli che Daten wie Nachname, Vorname etc. in die vorgesehenen Felder ein.

Felder mit Pflichtangaben sind mit einem **\***gekennzeichnet. Sie können jedes Feld durch Klicken aktivieren oder mit der Tabulatortaste **[ ]** von Feld zu Feld springen.

Werden Felder nicht oder nur teilweise ausgefüllt, erscheinen sie beim **[Speichern]** rot.

Ein Warnfenster wird angezeigt. Prü fen Sie die Einträge und führen Sie Ihre Änderungen durch. Bestätigen Sie mit **[Speichern]**.

Ein Bild des Patienten können Sie di rekt über **[Kamera ]** (Webkamera) oder **[Datei]** (als BMP, PNG, JPG oder GIF) einfü gen. Mit **[Löschen ]** wird das Bild entfernt.

Das Geburtsdatum geben Sie getrennt als Ziffern mit Leerzeichen oder mit Punkt ein (TT **[Leertaste ]**, MM **[Leertaste],** JJJJ). Mit der Pfeiltaste • können Sie das Geschlecht (männlich oder weiblich) wählen. Zusätzlich können Sie über die Eingabe weniger Anfangsbuchstaben eine Auswahl treffen (z.B. m für männlich), der Cursor muss sich dafür im Feld befinden.

Bei Gewicht und Größe können Sie die Maße direkt in das Feld notieren. Verringern oder erhöhen Sie die Werte mit den **Pfeiltasten 1 Deler über Tastatur [1] [4].** 

Fügen Sie bei Ethnie und Sprache über die Taste <sub>--</sub> Einträge hinzu. Vergeben Sie einen Namen und klicken auf **[OK ]**. Mit der Pfeiltaste • setzen Sie einen bereits vorhandenen Eintrag der Dropdown -Liste ein. Die gespeicherten Einträge erweitern stets die Liste.

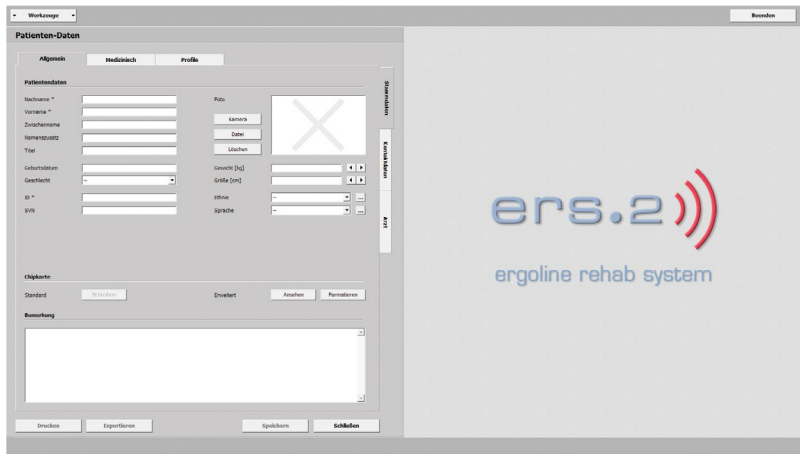

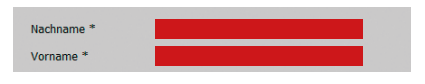

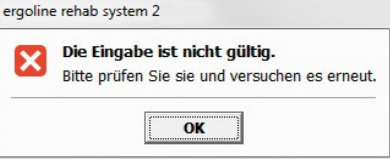

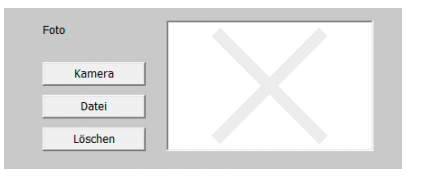

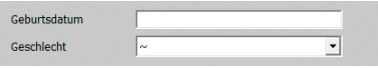

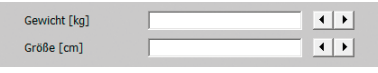

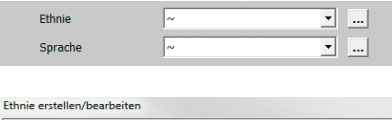

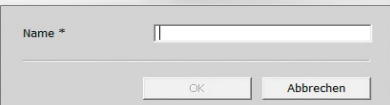

# Patienten-Daten > Allgemein

# **STAMMDATEN**

# **· Chipkarte**

Mit Standard **[Schreiben]** speichern Sie Daten auf die Chipkarte. Unter Erweitert **[Ansehen]** haben Sie nochmals Einblick auf die erfassten Daten. Mit **[Formatieren]** bereiten Sie Daten für die erste Verwendung vor oder löschen die Daten der Chipkarte.

#### **· Bemerkung**

Notizen über den Patienten bzw. spezielle Verhältnisse können hier verzeichnet werden. Drücken Sie auf **[Speichern]** werden die Einträge in die Datenbank aufgenommen, mit **[Schließen]** verwerfen Sie Ihre Eingaben.

Eine Warnmeldung erscheint. Mit **[Ja]** werden die Eingaben gespeichert, mit **[Nein]** verlassen Sie das Menü ohne zu speichern.

Alle neuen Einträge nehmen Sie über die Taste auf. Ist die gewünschte Eingabe bereits in der Liste vorhanden, sehen Sie eine Warnmeldung. Der Eintrag existiert bereits. Somit ist gewährleistet, dass keine doppelten Einträge in der Datenbank vorhanden sind.

Sie verlassen mit **[Schließen]** immer die aktuelle Ebene und gehen eine Ebene im Menü zurück.

Drücken Sie die Taste **[Beenden]** um wieder an den Startbildschirm zurückzukehren.

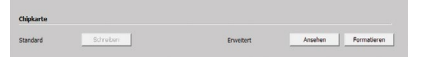

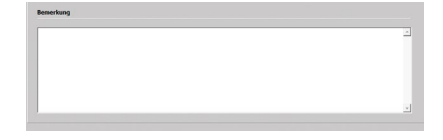

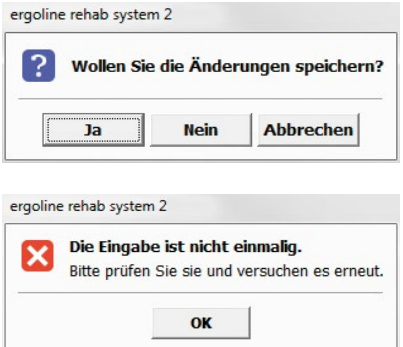

#### <span id="page-20-0"></span>PATIENTEN-DATEN > ALLGEMEIN i

**KONTAKTDATEN** 

- **· Patienten-Kontaktdaten**
- **· Notfall-Kontaktdaten**

Tragen Sie hier Angaben zu Anschrift, Wohnort, Nachname, Vorname etc. ein.

Diese Felder sind optional.

Bundesland, Land oder Beziehung ergänzen Sie über die Taste ........ Geben Sie einen Namen ein und speichern Sie ihn mit **[OK ]**. Die Ergänzungen werden in die Dropdown--Liste aufgenommen. **[Speichern]** Sie Ihre Eingaben, über **[Schließen]** verlassen Sie die Kontaktdaten.

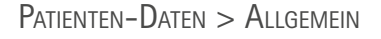

**ARZT** 

- **· Hausarzt**
- **· Facharzt**

Tragen Sie Nachname, Vorname, Titel usw. des behandelnden Hausarzt / Facharzt (über Combobox) in die vorgesehenen Felder ein.

Durch klicken der Taste ... nehmen Sie einen Arzt in die Datenbank auf. Füllen Sie alle Pflichtfelder (mit **\***gekennzeich net) im neuen Fenster aus.

Die Fachrichtung kann mit Klick auf die Taste ergänzt werden. Mit **[OK]** wird die Fachrichtung übernommen. Erneutes klicken auf **[OK ]** nimmt den Arzt in die Dropdown -Liste auf. **[Speichern]** Sie den Vorgang .

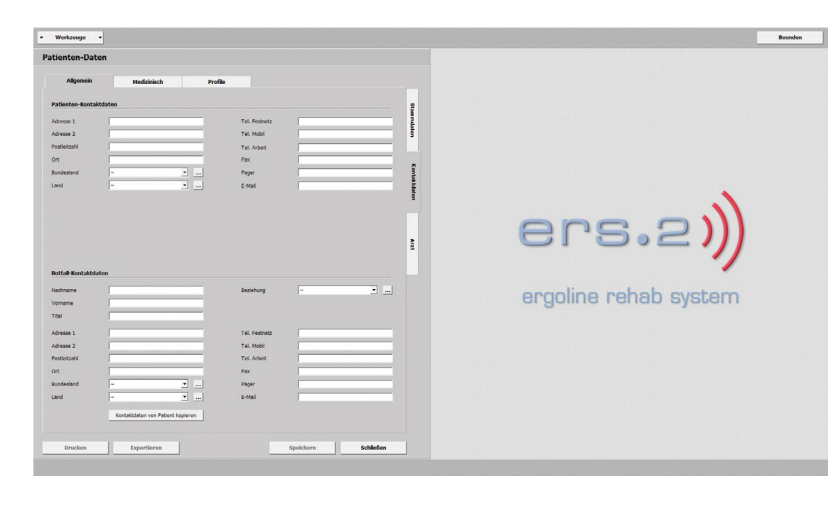

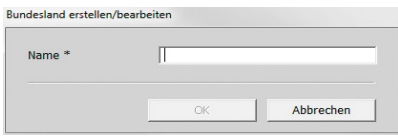

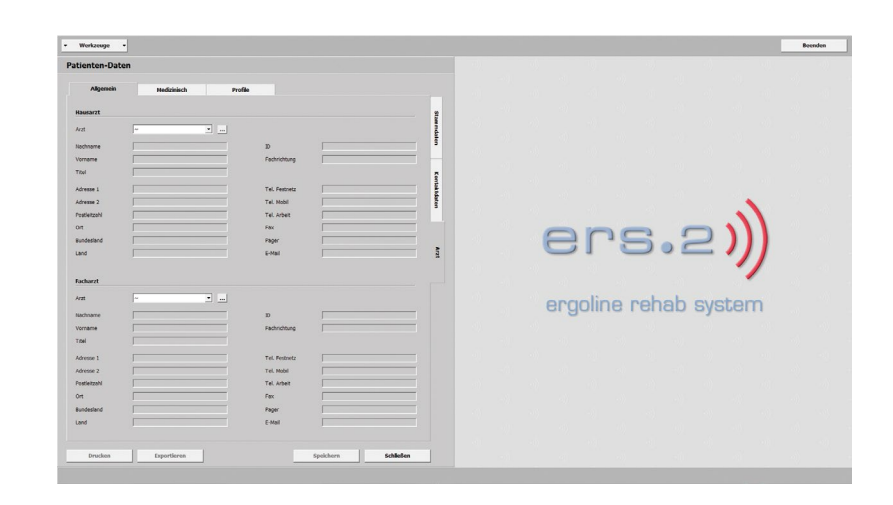

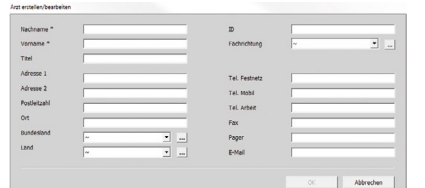

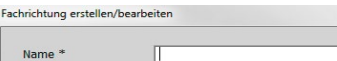

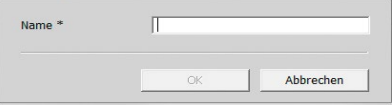

# <span id="page-21-1"></span><span id="page-21-0"></span>Patienten-Daten > Medizinisch

**BEHANDLUNG** 

- **· Diagnosen**
- **· Medikationen**
- **· Bemerkung**

In dieser Maske finden Sie Eingabefelder für Diagnosen, Medikationen und Bemerkung. Sie sind für den Therapeuten von wesentlicher Bedeutung. Vorliegende Befunde und / oder Anwendungen zu verordneten Medikamenten übernehmen Sie mit **[Erstellen]**.

Das Fenster Diagnose erstellen / bearbeiten oder Medikation erstellen / bearbeiten öffnet sich.

Wählen Sie Typ ... aus, öffnet sich ein weiteres Fenster, Diagnosetyp bzw. Medikationstyp erstellen / bearbeiten.

Definieren Sie im Feld Name, den Typ und schließen Sie das Fenster mit **[OK]**. Drücken Sie erneut auf **[OK]** wird der Typ in die Dropdown-Liste aufgenommen. Alle Eingaben werden mit **[Speichern]** gesichert, mit **[Schließen]** verlassen Sie das Menü.

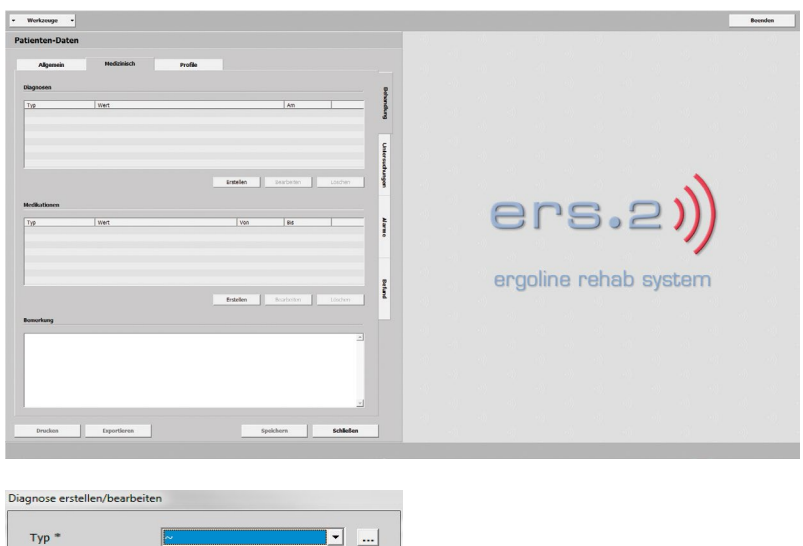

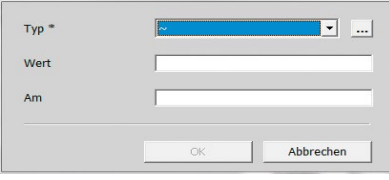

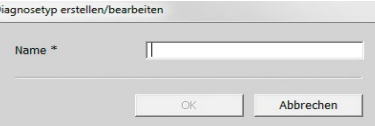

# <span id="page-22-0"></span>Patienten-Daten > Medizinisch

**UNTERSUCHUNGEN** 

- **· Belastungs-EKG**
- **· Echokardiogramm**
- **· Ergospirometrie**
- **· Bemerkung**

Sie finden verschiedene Felder vor. Tragen Sie Werte manuell zu HF Ruhe, zu BD Ruhe etc. ein. Korrigieren der Werte ist über Pfeiltasten  $\left| \cdot \right|$  und Tastatur **[ ] [ ]** möglich.

Mit der Pfeiltaste  $\blacktriangleright$  bestimmen Sie das Trainingsgerät. Ist das Feld aktiv (blau markiert) können Sie das Gerät auch mit Eingabe des ersten Buchstaben f (Fahrrad) oder l (Laufband) festlegen.

Klicken Sie bei Echokardiogramm oder bei Ergospirometrie auf **[Bearbeiten]** öffnet sich ein weiteres Fenster. Verzeichnen Sie hier alle notwendigen Angaben und schließen Sie das Fenster mit **[OK]** sowie mit **[Speichern]**.

ers. ergoline rehab system

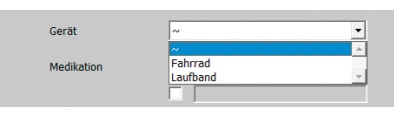

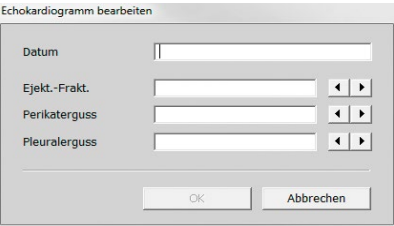

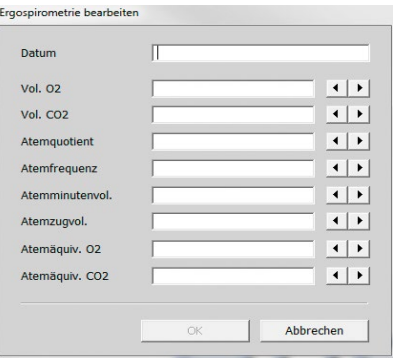

Wurden unter diesem Punkt Daten erfasst, ist ein dunkel hinterlegtes Datum zu sehen.

Bei Bemerkung können zusätzliche Informationen untergebracht werden.

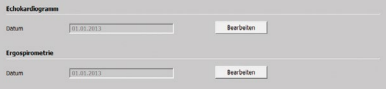

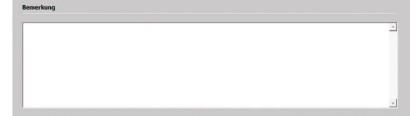

# <span id="page-23-0"></span>Patienten-Daten > Medizinisch

**ALARME** 

- **· Herzfrequenz**
- **· Blutdruck**
- **· SpO2**
- **· Fahrrad**
- **· Laufband**

Zu Beginn sollten Sie hier detailliert alle Werte im Hinblick auf die Ausgangssituation des Patienten eintragen.

Die Einstellungen bei Fahrrad und Laufband haben Vorrang gegenüber den Einstellungen in den verschiedenen Profilen (bei Herzfrequenz, Blutdruck und SpO2 wird die entsprechende Maßnahme durchgeführt).

In der Maßnahme legen Sie fest, wie das Training fortgeführt werden soll, wenn persönliche Grenzwerte /Bereiche im Training über- oder unterschritten werden.

**· Keine**

führt das Training weiter aus (Alarm wird ignoriert)

# **· Alarmieren**

löst optisch und akustisch ein Warnsignal aus, siehe **"Training Überwachung" auf Seite 49**.

## **· Erholen**

führt den Patienten vom Training in die Erholungsphase

# **· Abbrechen**

beendet das Training sofort

Wählen Sie die Maßnahme mit der Pfeiltaste vaus. Mit Klick in das Feld können Sie alternativ über Tastatur den Anfangsbuchstaben oder mit den Tasten **[ ] [ ]** eine Auswahl treffen. Sichern Sie die Maßnahme mit **[Speichern]**.

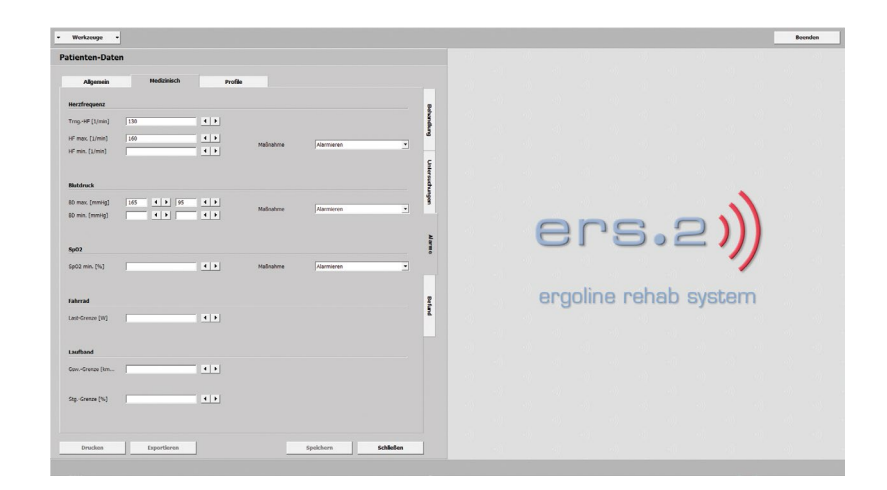

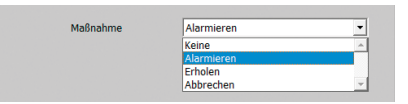

#### <span id="page-24-1"></span><span id="page-24-0"></span>PATIENTEN-DATEN > MEDIZINISCH i  $\overline{a}$

# **BEFUND**

Verwenden Sie diesen Raum um Feststel lungen oder Ergebnisse über Patienten zu dokumentieren.

Wiederkehrende Texte können Sie über **[Bearbeiten]** den Buttons auf der rechten

Seite zuweisen.<br>Der Dialog Mustertexte Befund wird geöffnet. Legen Sie hier mit **[Einfügen vor]** oder **[Einfügen nach]** die Position des Buttons (z.B. nach **[Signatur ]**) fest.

Vergeben Sie einen eindeutigen Namen und gestalten Sie Ihren Mustertext durch manuelle Eingabe oder mit Hilfe der Platz halter (System  $\blacktriangleright$ , Patient  $\blacktriangleright$ , Training  $\blacktriangleright$ ) und **[Einfügen ]**. Bestätigen Sie Ihren Eintrag abschließend mit **[OK]**, Sie kehren zum Befund zurück. Ihr Mustertext er scheint als Button.

Die erstellten Buttons (Mustertexte) können Sie verändern bzw. ergänzen. Kli cken Sie auf **[Bearbeiten ]** und wählen den zu korrigierenden Button (blau markiert) aus. Variieren Sie den Text und schließen Sie mit **[OK ]** das Fenster.

Um Texte oder einzelne Textpassagen im Befund besonders hervorzuheben markieren Sie diese mit dem Cursor oder per Doppelklick. Wählen Sie Schriftart, Größe und Auszeichnung (fett, kursiv, unterstrichen).

Textänderungen im Befund führen Sie direkt im Feld durch und **[Speichern ]** die Eingabe.

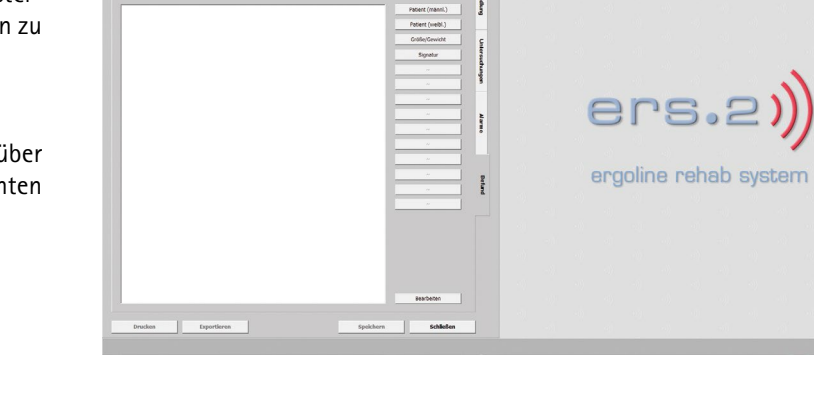

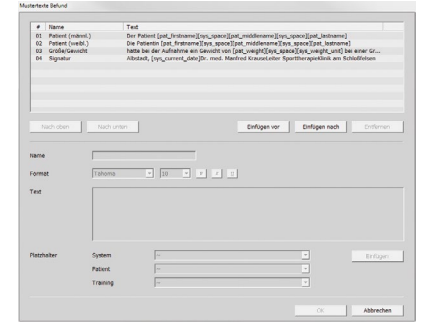

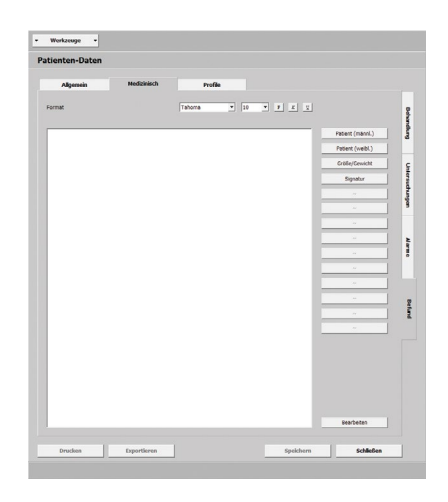

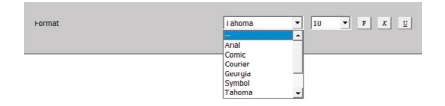

# <span id="page-25-1"></span><span id="page-25-0"></span>**FAHRRAD**

Die grafische Darstellung zeigt Ihnen wichtige Informationen wie:

- **Trainingsherzfrequenz**
- **Aufwärmphase**
- **Trainingsdauer**
- **Blutdruckmessung**
- **Laststeuerung**
- **Erholphase**

Unter Profil  $\blacktriangleright$  finden Sie alle von Ihnen definierten Profile. Sie können mehrere Profile für einen Patienten erstellen und ablegen.

Im Folgenden bestimmen Sie individuelle Trainingsprofile. Sämtliche Trainingsparameter lassen sich einfach und exakt anpassen.

- **· Aufwärmen**
- **· Anheben**
- **· Training**
- **· Absenken**
- **· Erholen**

# Profil erstellen

Ein Profil fertigen Sie über **[Erstellen]** an. Vergeben Sie einen Namen (z.B. Profil 1) und setzen Sie ein Profil-Typ ein. Je nach Typ setzen Sie weitere Parameter ein.

Ihr erzeugtes Profil wird mit **[Übernehmen]** gesichert, mit **[Verwerfen]** gehen sämtliche Eintragungen verloren.

Aufgeführt finden Sie das neue Profil in der Liste.

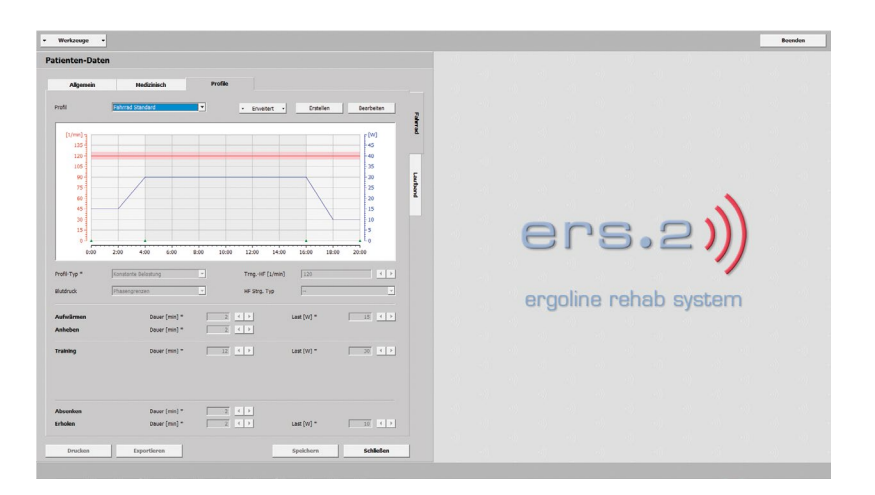

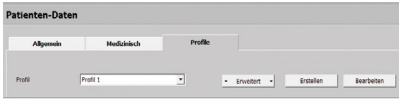

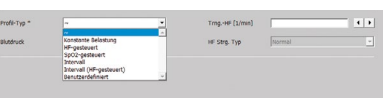

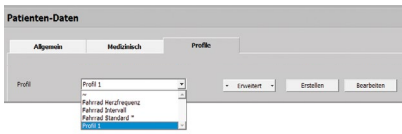

# <span id="page-26-0"></span>**FAHRRAD**

Profil Typ wählen

Es stehen Ihnen verschiedene Profil -Typen zur Auswahl:

- **· Konstante Belastung**
- **· HF-gesteuert**
- **· SpO2-gesteuert**
- **· Intervall**
- **· Intervall (HF-gesteuert)**
- **· Benutzerdefiniert**
- **· Konstante Belastung**

andauernde Belastung ohne Unterbre chung bei gleichbleibender Intensität

**· HF-gesteuert**

vorgegebene Trainingsherzfrequenz wird über die Last geregelt

**· SpO2-gesteuert**

die vorgegebene Last wird über den aktuellen SpO2 -Wert optimal korrigiert

**· Intervall**

Wechsel zwischen kurzen intensiven Belastungs - und Erholungsphasen

- **· Intervall (HF-gesteuert)** die Trainingslast wird anhand der ge messenen Herzfrequenz nachgeregelt
- **· Benutzerdefiniert**

beschreiben Sie hier mit verschiedenen Schritt -Typen eigene Trainingseinheiten.

# Profil Typ SpO2 -gesteuert

In diesem Profil finden Sie unter Training neben Dauer [min] und Last [W] zusätz lich Grenze [%] und Schwelle [%]. Geben Sie bei Grenze [%] den unteren SpO2 -Wert, bei Schwelle [%] die Differenz zum oberen SpO2 -Wert ein.

Fällt die Sauerstoffsättigung unter den festgelegten Grenzwert, wird die Last im Training nachgeregelt.

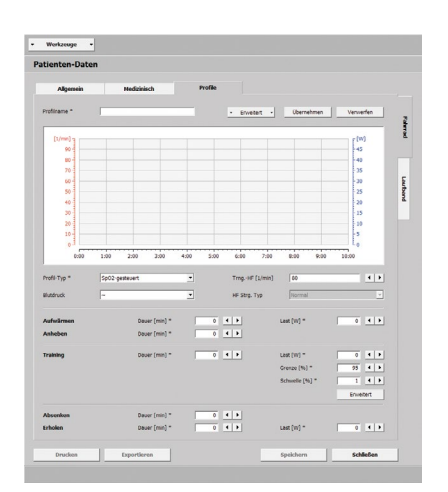

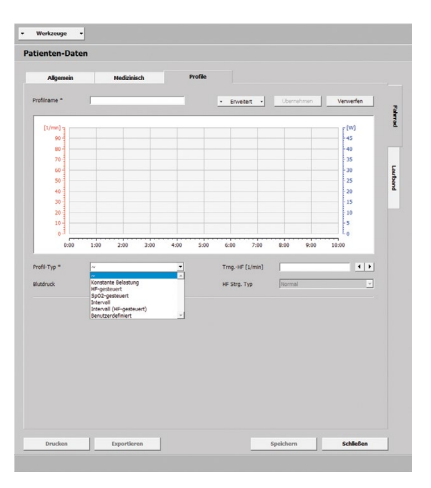

# <span id="page-27-0"></span>Patienten-Daten > Profile

# **FAHRRAD**

Profil Typ SpO2-gesteuert

Klicken Sie auf **[Erweitert]**, öffnet sich die SpO2-Steuerung. In der Steuerung legen Sie fest, wie das Training korrigiert werden soll.

Unter Belastungs-Absenkung wird der aktuelle SpO2-Wert nach Ihren Eingaben kontrolliert. Ist der SpO2-Wert kontinuierlich über die gesamte Verzögerung [s] unter dem Grenzwert findet eine einmalige Absenkung der Last statt.

Anschließend greift die Belastungs-Regelung ein. In diesen Einstellungen definieren Sie, in welchen Abständen die Sauerstoffsättigung erneut geprüft wird. Entsprechend der gemessenen Sauerstoffsättigung wird die Last bei einer Abweichung zu den Grenzen erhöht oder reduziert.

Die Parameter können Sie wahlweise absolut oder relativ zur Trainingslast angeben.

Nehmen Sie keine Eintragungen in diesen Feldern vor, werden hinterlegte Standardwerte verwendet.

# Profil Typ Intervall (HF-gesteuert)

Zu diesem Profil Typ finden Sie unter Training, **[Erweitert]**, die Intervall HF--Steuerung mit der Belastungs-Regelung.

In der Belastungs-Regelung definieren Sie bei Schwelle [1/min] die zulässige Abweichung der Herzfrequenz und unter Verzögerung [s] die Zeitspanne. Differiert die gemessene Herzfrequenz kontinuierlich über die gesamte Zeitspanne, wird die Trainingslast berichtigt.

Unter Typ legen Sie die Parameter zur Änderung der Trainingslast, absolut oder relativ fest.

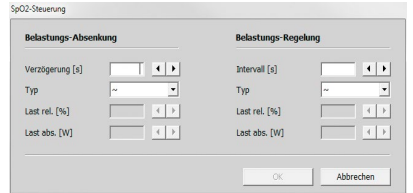

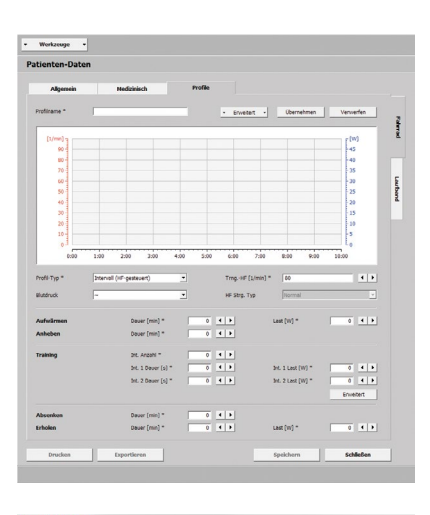

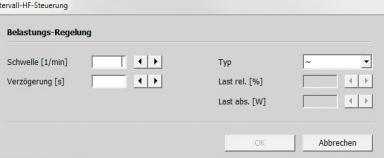

# <span id="page-28-0"></span>**FAHRRAD**

Profil Typ Benutzerdefiniert

Bei diesen Profilen sind weitere Einga ben unabdingbar. Mit **[Einfügen vor ]** oder **[Einfügen nach ]** legen Sie den ersten Schritt -Typ fest. Wählen Sie zwischen:

- **· konstant** (absolut), die Trainingslast ist hier gleichbleibend über die angegebene Dauer
- **· konstant** (relativ),

der Lastwert ist in Abhängigkeit zum vorangegangenen Schritt, die Last wird um den eingetragenen Wert erhöht bzw. verringert

- **· Rampe** (absolut), die Trainingslast steigt über die Dauer kontinuierlich an
- **· Rampe** (relativ), der Lastwert steht im Zusammenhang zum vorherigen Schritt, die Last wird stetig um den eingetragenen Wert ge steigert bzw. reduziert

Tragen Sie für jeden einzelnen Schritt Dauer und Trainingslast ein. Kreuzen Sie Blutdruck an findet eine Messung statt.

Weitere Schritt -Typen ergänzen Sie über **[Einfügen vor]** und **[Einfügen nach ]**. Mit **[Nach oben ]** bzw. **[Nach unten ]** ändern Sie die Abfolge. Durch Anwählen (blau markiert) und Ziehen des Schritt -Typs kön nen Sie die Reihenfolge ebenfalls ändern. **[Entfernen]** ermöglicht Ihnen Schritte zu löschen.

Möchten Sie die erstellten Schritte als Trainingsphase (ohne Aufwärmen und Erholen) bestimmen, markieren Sie einen oder mehrere aufeinander folgende Schritte. Daraufhin klicken Sie auf **Trai ning** unter **[ Erweitert ]**. Die Schritte sind nun als Training gekennzeichnet und mit einem X in der Spalte Trng. versehen.

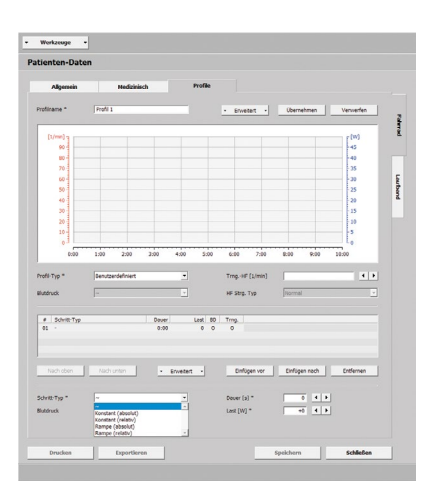

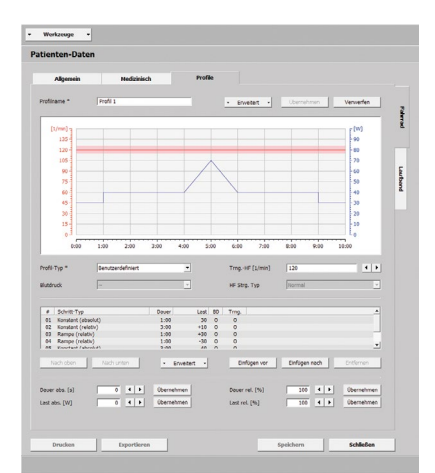

# <span id="page-29-0"></span>Patienten-Daten > Profile

## **FAHRRAD**

Profil Typ Benutzerdefiniert

**Wiederholen** unter **[ Erweitert ]** erlaubt Ihnen einen oder mehrere Schritte zu kopieren. Die kopierten Schritte werden nach den bestehenden Schritten platziert.

Mit **[Bearbeiten]** können Sie die Dauer und die Last einzelner oder aller Schritte ändern. Markieren Sie die zu ändernden Schritte und geben Sie im entsprechenden Feld oder über Pfeiltasten  $\left| \cdot \right|$  einen Wert ein. Mit **[Übernehmen]** wird die Last (abs. [W]/rel. [%]) bzw. die Dauer (abs. [s]/rel. [%]) um den eingetragenen Wert verändert. Schließen Sie das Fenster erneut mit **[Übernehmen]**.

# Profil ändern

Möchten Sie ein angelegtes Profil überarbeiten bzw. neu gestalten, wählen Sie es aus und drücken **[Bearbeiten]**. Sie wechseln zu den eingestellten Vorgaben. Ändern Sie Ihre Eingaben und verlassen Sie das Menü mit **[Übernehmen]**.

# Profil aktivieren

Drücken Sie auf **[ Erweitert ]** und **Aktivieren** erscheint ein Dialog. Stimmen Sie diesem mit **[Ja]** zu wird das Profil aktiv, hervorgehoben durch einen **\***. Das Profil wird als **Trainings-Profil** für den Patienten festgelegt.

# Profil löschen

Rufen Sie das Profil auf, welches Sie nicht mehr benötigen. Wählen Sie unter **[ Erweitert ] Löschen** und bestätigen den Dialog mit **[Ja]** wird das Profil beseitigt.

**Beachten Sie, ein aktives Profil kann nicht gelöscht werden!**

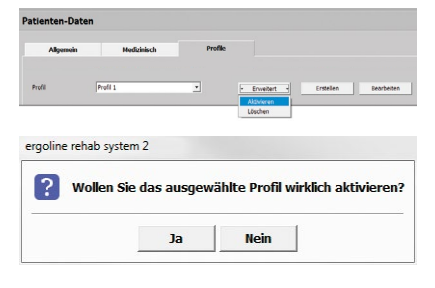

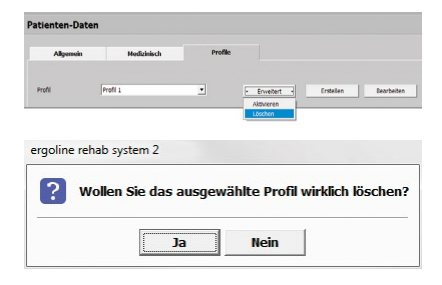

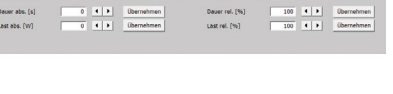

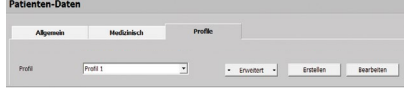

# <span id="page-30-0"></span>**FAHRRAD**

<span id="page-30-1"></span>Profil als Standard speichern

Nutzen Sie die Gelegenheit ein Profil als **Standard** zu definieren. Nach Eingabe von Profilname, Profil-Typ, etc. wählen Sie unter **[ Erweitert ] Std. speichern** aus.

Die **Standard Profile** können Sie

**·** im Register **Verwaltung Profile**

einsehen und überarbeiten, siehe "Fahr**rad Profil als Standard speichern" auf Seite 40.** Sie sind sehr flexibel und können als Vorlage auf andere Patienten übertragen werden.

# Profil von Standard laden

Erzeugte **Standard Profile** rufen Sie über **[ Erstellen ]**, **[ Erweitert ]**, **Std. laden** auf.

Im neuen Fenster suchen Sie Ihr gewünschtes **Standard Profil** aus. Mit Doppelklick oder **[OK]** und **[Übernehmen]** wird das **Standard Profil** in die Profil-Liste des Patienten aufgenommen. Dieses Profil können Sie danach beliebig auf den Patienten abstimmen, umgestalten und **Aktivieren**.

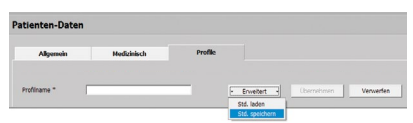

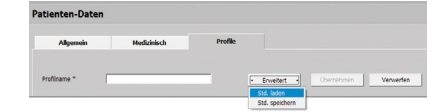

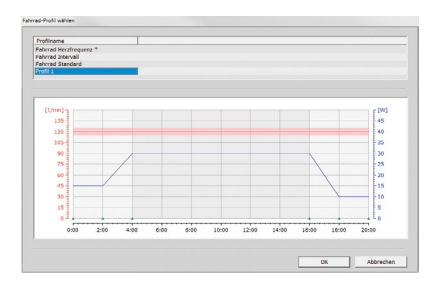

# <span id="page-31-0"></span>LAUFBAND

Die Abbildung zeigt Ihnen wichtige Informationen:

- **Trainingsherzfrequenz**
- **Aufwärmphase**
- **Trainingsdauer**
- **Blutdruckmessung**
- **Geschwindigkeit und Steigung**
- **Erholphase**

Unter Profil finden Sie **Laufband Standard\***. Dieses Profil ist bereits definiert. Einem Patienten können Sie mehrere Profile zuweisen.

Folgend fertigen Sie individuelle Trainingsprofile an. Alle Parameter sind einfach und präzise zu beschreiben.

- **· Aufwärmen**
- **· Anheben**
- **· Training**
- **· Absenken**
- **· Erholen**

# Profil erstellen

Über **[Erstellen]** fertigen Sie ein neues Profil an. Verzeichnen Sie ein Profilname (z.B. Profil 1) und wählen ein Profil-Typ. Formulieren Sie alle benötigten Kriterien.

Speichern Sie mit **[Übernehmen]** Ihr erstelltes Profil, mit **[Verwerfen]** werden Ihre Eingaben gelöscht.

Nach dem Speichern finden Sie das Profil in der Dropdown-Liste.

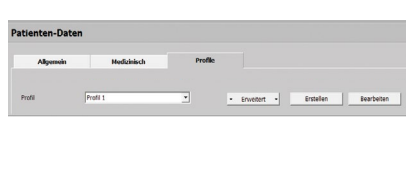

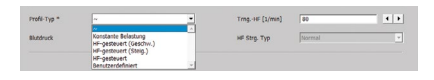

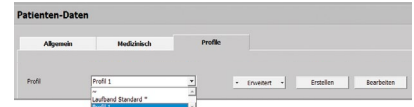

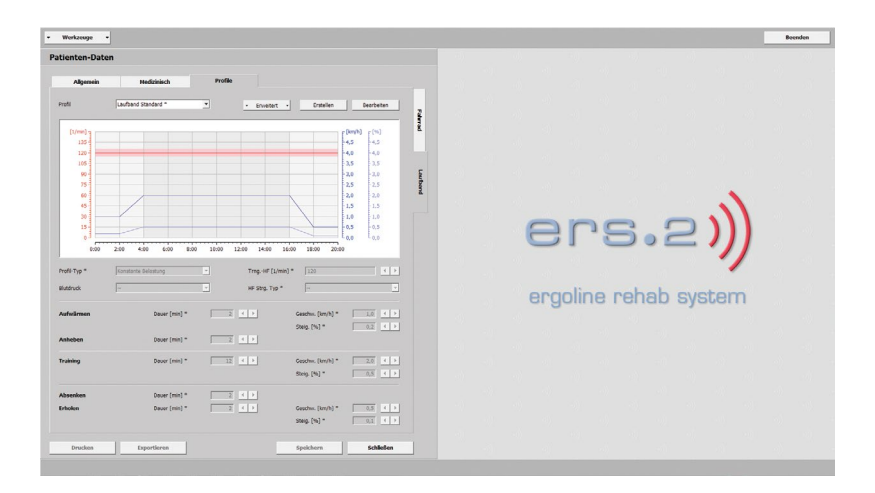

# <span id="page-32-0"></span>LAUFBAND

Profil Typ wählen

Bei den Profil -Typen können Sie wählen zwischen:

- **· Konstante Belastung**
- **· HF-gesteuert (Geschw.)**
- **· HF-gesteuert (Steig.)**
- **· HF-gesteuert**
- **· Benutzerdefiniert**
- **· Konstante Belastung** anhaltende Belastung ohne Unterbre chung mit gleicher Intensität
- **· HF-gesteuert (Geschw.)** vorgegebene Trainingsherzfrequenz wird über die Geschwindigkeit erzielt
- **· HF-gesteuert (Steig.)** bestimmte Trainingsherzfrequenz wird über die Steigung erreicht
- **· HF-gesteuert** die Trainingsherzfrequenz wird sowohl über Geschwindigkeit als auch über Steigung erlangt
- **· Benutzerdefiniert** stellen Sie mit einzelnen Schritt -Typen eine Trainingseinheit zusammen.

# Profil Typ HF -gesteuert

Die Geschwindigkeitsregelung im Trai ning beginnt in diesem Profil immer mit der Steigung 0. Erst wenn die Herz frequenz im Training nicht über die Geschwindigkeit erreicht wird, erhöht sich die Steigung.

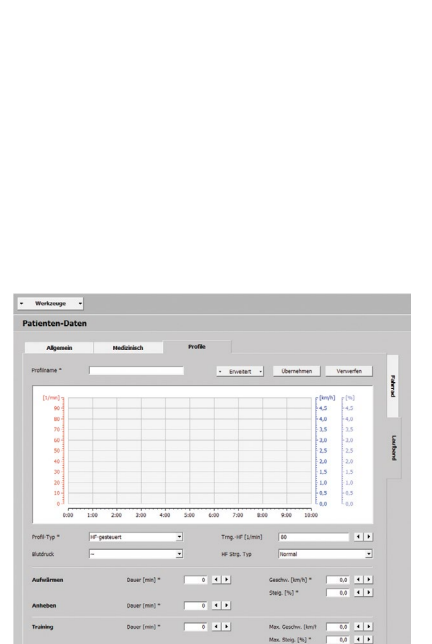

 $\frac{1}{\sqrt{2}}$ 

 $\begin{array}{|c|c|c|c|}\hline 0,0&\mathbf{1}&\mathbf{1}\\ \hline 0,0&\mathbf{1}&\mathbf{1}\\ \hline \end{array}$ 

Absente<br>Erholen

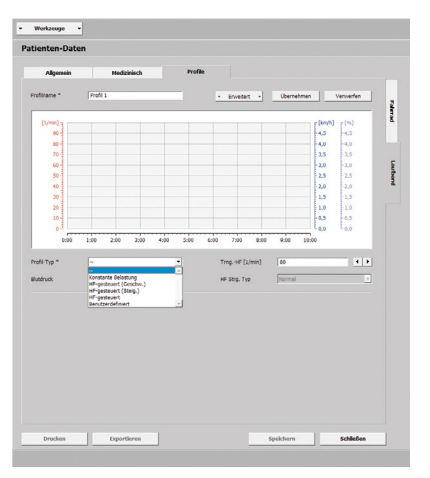

# <span id="page-33-0"></span>Patienten-Daten > Profile

# LAUFBAND

Profil Typ Benutzerdefiniert

Bei diesen Profilen sind weitere Eingaben erforderlich. Legen Sie den ersten Schritt mit **[Einfügen vor]** oder **[Einfügen nach]**  fest und wählen einen Schritt-Typ:

- **· konstant** (absolut), konstante Trainingslast über die gesamte Dauer
- **· konstant** (relativ),

der Lastwert steht im Zusammenhang zum vorherigen Schritt und wird um den eingetragenen Wert gesteigert bzw. reduziert

- **· Rampe** (absolut), die Trainingslast steigt über die Dauer kontinuierlich an
- **· Rampe** (relativ),

der Lastwert steht in Beziehung zum vorangegangen Schritt, die Last wird linear um den eingetragenen Wert gesteigert bzw. reduziert

Tragen Sie für jeden Schritt Dauer, Geschwindigkeit und Steigung ein. Kreuzen **Sigens** Sie Blutdruck an findet eine Messung statt.

Zusätzlich können Sie mit **[Einfügen vor]** oder **[Einfügen nach]** weitere Schritt- Typen anknüpfen. Die Reihenfolge der Schritte ändern Sie mit **[Nach oben]** bzw. **[Nach unten]** oder per Drag & Drop.

Möchten Sie ein oder mehrere Schritte als Trainingsphase (ohne Aufwärmen und Erholen) festlegen, markieren Sie diese Schritte. Wählen Sie daraufhin **Training** unter **[ Erweitert ]**. Die Schritte werden mit einem X in der Spalte Trng. gekennzeichnet.

Schritte können einfach mit **Wiederholen** unter **[ Erweitert ]** kopiert werden.

Sichern Sie das benutzerdefinierte Profil mit **[Übernehmen]**.

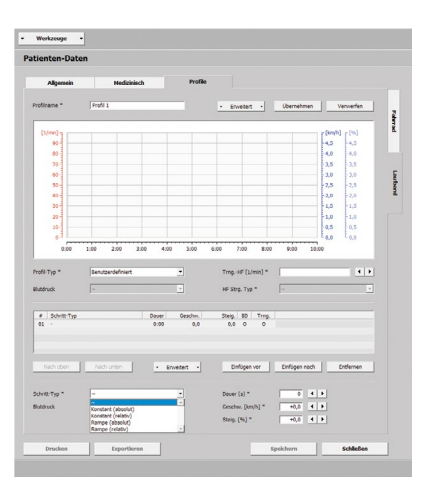

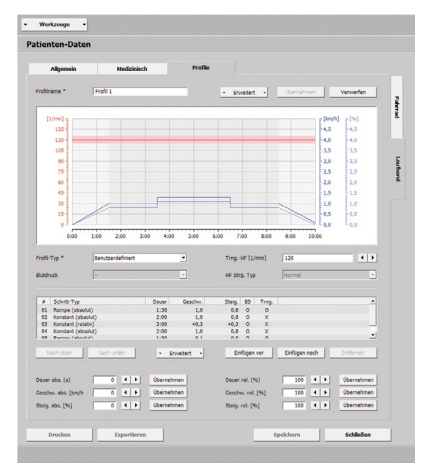

# <span id="page-34-0"></span>LAUFBAND

Profil Typ Benutzerdefiniert

Über **[Bearbeiten]** können Sie die Dauer (abs. [s]/rel. [%]), die Geschwindigkeit (abs. [km/h]/rel. [%]) sowie die Steigung (abs. [%]/rel. [%]) von Schritten verän dern. Markieren Sie die zu ändernden Schritte und tragen Sie über Tastatur oder mit den Pfeiltasten  $\left| \cdot \right|$  einen Wert im entsprechenden Feld ein. Mit Klick auf **[Übernehmen ]** wird die Ände rung ausgeführt, erneutes klicken auf **[Übernehmen]** speichert die Änderung.

#### Profil ändern

Möchten Sie ein Profil ändern, ist dies jederzeit über **[Bearbeiten]** möglich. Wählen Sie das Profil aus, führen Ihre Korrektur durch und beenden die Eingabe mit **[Übernehmen ]** .

#### Profil aktivieren

Ein Profil **Aktivieren** Sie über **[ Erweitert ]** .

Klicken Sie im neuen Fenster auf **[Ja ]** wird das Profil aktiv, gekennzeichnet mit ei nem **\***. Das Profil wird als **Trainings-Profil** für den Patienten festgelegt.

#### Profil löschen

Um ein Profil zu beseitigen, rufen Sie es auf. Anschließend wählen Sie **Löschen**  unter **[ Erweitert ]** .

Verlassen Sie den Dialog mit **[Ja ]** wird das Profil gelöscht, mit **[Nein ]** steht es weiterhin zur Verfügung.

**Beachten Sie ein aktives Profil kann nicht gelöscht werden!**

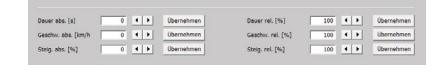

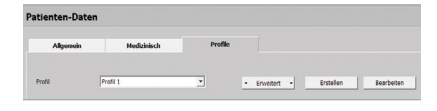

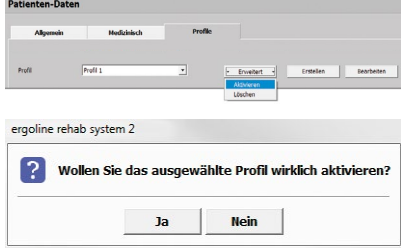

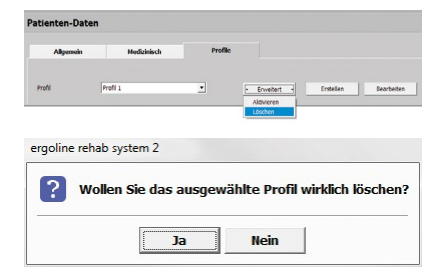

# <span id="page-35-0"></span>Patienten-Daten > Profile

# LAUFBAND

<span id="page-35-1"></span>Profil als Standard speichern

Vielfältig verwendete Profile können Sie während der Erfassung als **Standard** ablegen. Drücken Sie auf **[ Erweitert ], Std. speichern.** Die **Standard Profile** können

· im Register **Verwaltung Profile**

bearbeitet werden, siehe "Laufband **Profil als Standard speichern" auf Seite 45.**

Sie sind sehr variabel und können als Vorlage auf unterschiedliche Patienten übertragen werden.

# Profil von Standard laden

Bereits erstellte **Standard Profile** öffnen Sie über **[Erstellen]**, **[ Erweitert ]**, **Std. laden.**

Im neuen Fenster finden Sie bereits festgelegte **Standard Profile** vor. Mit Klick auf ein Profil, **[OK]** und **[Übernehmen]** oder mit Doppelklick wird das **Standard Profil** (z.B. Profil 1) in die Menü-Liste des Patienten integriert. Dieses Profil können Sie danach patientenbezogen abändern und **Aktivieren.**

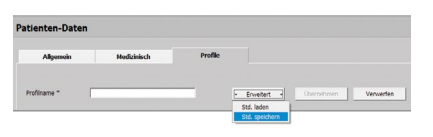

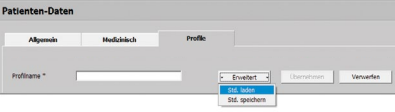

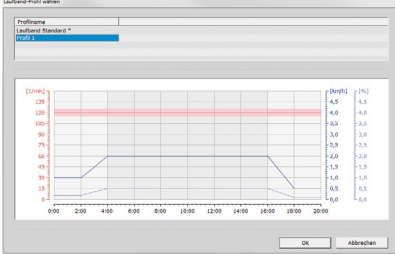

# <span id="page-36-0"></span>Verwaltung

**GRUPPEN** 

In diesem Register stellen Sie unter schiedliche Trainingsgruppen für Ihre Patienten zusammen.

Die Abbildung zeigt Ihnen eine Übersicht der vorhandenen Gruppen mit:

- **Name**
- **Typ**
- **Patienten-Anzahl**
- **Patienten-Limit**

Mit **Finden** können Sie schnell bereits angelegte Gruppen aufsuchen. Geben Sie wenige Anfangsbuchstaben des Grup pen-Namen (gelb markiert) ein, wird Ihnen die Gruppe dargestellt, die den an gegebenen Suchkriterien entsprechen.

Über **[Erstellen]** fertigen Sie eine neue Gruppe an.

Mit Auswahl einer vorhandenen Gruppe (blau markiert) und **[Bearbeiten ]** oder per Doppelklick öffnen sich die **Gruppen-Daten Allgemein**.

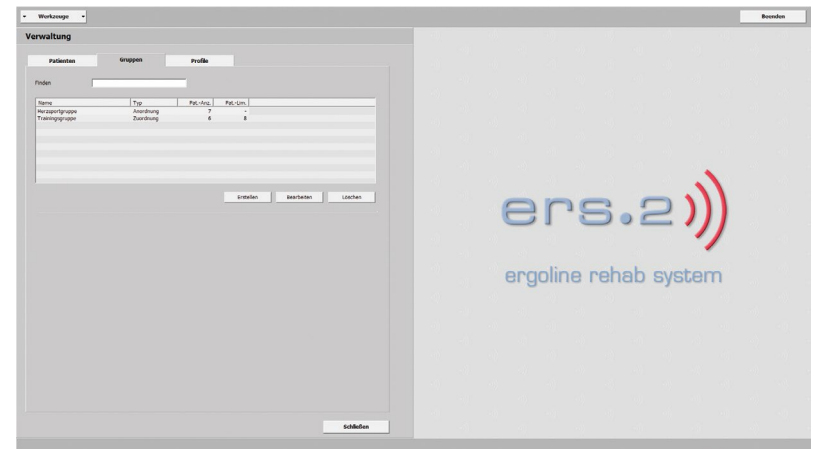

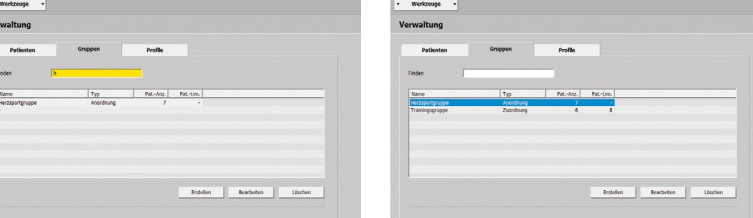

Gruppen-Daten

**ALLGEMEIN** 

- **· Gruppenpatienten**
- **· Systempatienten**

In den **Gruppen-Daten Allgemein** sehen Sie aufgeführt alle Patienten einer Gruppe, im Anschluss finden Sie die Systempatien ten.

Mit **Finden** haben Sie die Möglichkeit ge zielt nach Patienten zu suchen.

Unter Gruppe v können Sie sich Patienten einer bestimmten Gruppe anzeigen lassen.

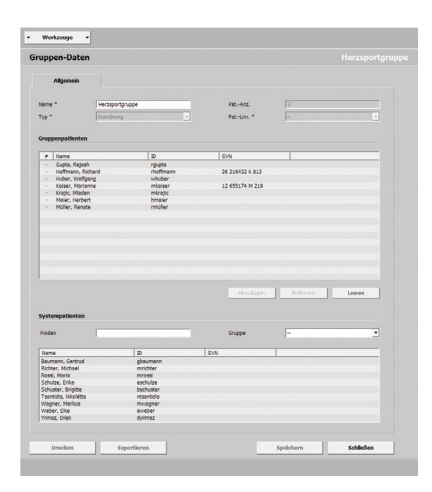

<span id="page-37-0"></span>Gruppen-Daten

**ALLGEMEIN** 

Gruppen erstellen

Um eine Gruppe neu zu definieren, drücken Sie in **Verwaltung Gruppen** auf **[Erstellen]**. Geben Sie zunächst Name (z.B. Gruppe 1), Typ und evtl. Patienten-Limit ein.

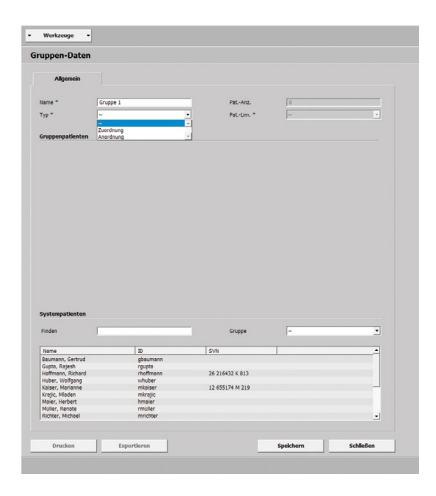

Gruppen Typ wählen

Es stehen Ihnen

- **· Zuordnung** und
- **· Anordnung** zur Verfügung.

**Zuordnung** bedeutet, Sie ordnen den Patienten einem bestimmten Trainingsgerät und Trainingsplatz zu. Die Reihenfolge können Sie mit **[Nach oben]** bzw. **[Nach unten]** tauschen.

Bei **Anordnung** weisen Sie die Patienten nacheinander einem freien Trainingsplatz zu.

#### Gruppen Patienten aufnehmen

Haben Sie eine Gruppe erstellt, nehmen Sie Patienten in die Gruppe auf. Dazu wählen Sie einen Systempatienten (blau markiert) aus und drücken **[Hinzufügen]**. Nehmen Sie weitere Patienten wie beschrieben oder per Drag & Drop auf (ziehen Sie den Patienten auf einen Trainingsplatz).

**[Speichern]** Sie die erstellte Gruppe.

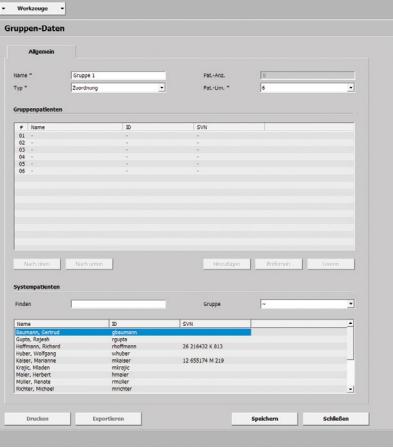

# <span id="page-38-0"></span>Gruppen-Daten

# **ALLGEMEIN**

Gruppen Patienten löschen

Möchten Sie ein Patient entfernen klicken Sie ihn an (blau markiert) und drücken **[Entfernen]**. Mit Doppelklick auf ein Gruppenpatient löschen Sie den Patienten ebenfalls.

Um alle Patienten einer Gruppe gleichzeitig zu entfernen, drücken Sie die Taste **[Leeren]**.

# Gruppen ändern

Wollen Sie eine Gruppe verändern, markieren Sie die Gruppe (per Doppelklick oder über Auswahl) in **Verwaltung Gruppen** und drücken **[Bearbeiten]**.

Führen Sie Ihre Änderungen durch und schließen Sie den Vorgang mit **[Speichern]** ab.

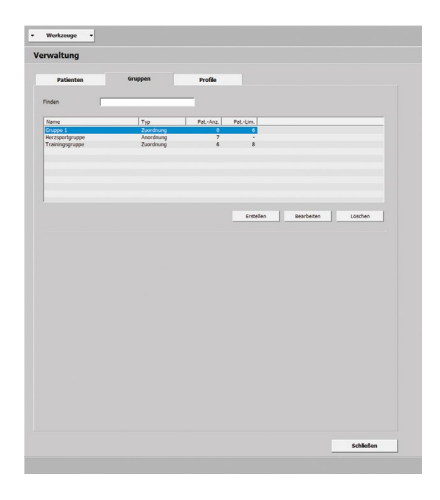

<span id="page-39-0"></span>**FAHRRAD** 

Im Register **Verwaltung Profile Fahrrad** legen Sie vielfältig verwendbare Fahrrad-Profile als Standard fest. Alle Trainingsparameter wie:

- **· Aufwärmen**
- **· Anheben**
- **· Training**
- **· Absenken**
- **· Erholen**

sind in der Abbildung ersichtlich.

# Profil als Standard speichern

Das System bietet Ihnen zwei unterschiedliche Möglichkeiten um **Profile** als **Standards** zu speichern:

**·** im Register **Verwaltung Profile** und **·** im Register **Patienten-Daten Profile**

siehe ["Fahrrad Profil als Standard spei](#page-30-1)**[chern" auf Seite 31.](#page-30-1)**

In **Verwaltung Profile** legen Sie ein **Standard Profil** über **[Erstellen]** an. Geben Sie im neuen Fenster alle benötigten Angaben wie Name (z.B. Profil 1), Typ usw. ein. Sichern Sie mit **[Übernehmen]** Ihre Eintragungen.

# Profil Typ wählen

Unter Profil-Typ stehen Ihnen folgende Typen zur Verfügung:

- **· Konstante Belastung**
- **· HF-gesteuert**
- **· SpO2-gesteuert**
- **· Intervall**
- **· Intervall (HF-gesteuert)**
- **· Benutzerdefiniert**

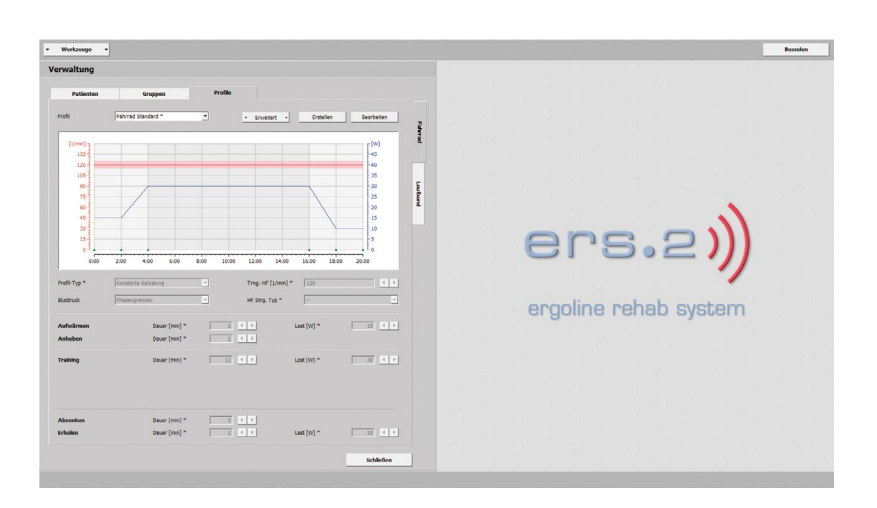

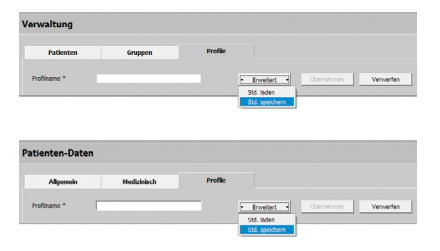

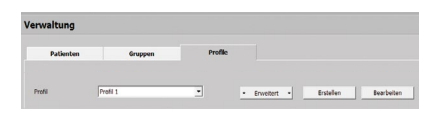

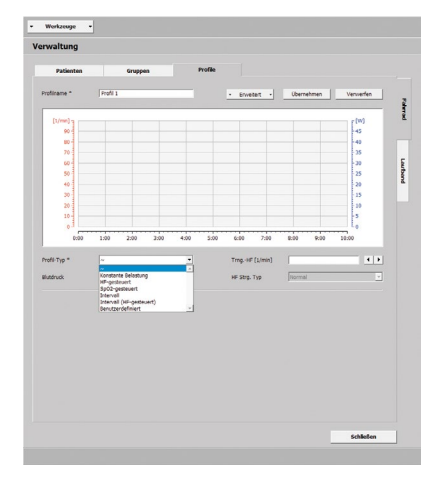

# <span id="page-40-0"></span>**FAHRRAD**

Profil Typ wählen

- **· Konstante Belastung** dauernde Belastung bei gleichbleiben der Intensität ohne Unterbrechung
- **· HF -gesteuert** vorgegebene Trainingsherzfrequenz wird über die Last geregelt
- **· SpO2 -gesteuert**

die Trainingslast wird so geregelt, dass der minimale SpO2 Wert nicht dauer haft unterschritten wird

**· Intervall**

Wechsel zwischen kurzen intensiven Belastungs- und Erholungsphasen

- **· Intervall (HF -gesteuert)** die Belastung im Training wird über die gemessene Herzfrequenz korrigiert
- **· Benutzerdefiniert**

beschreiben Sie hier mit verschiedenen Schritt-Typen Ihre eigene Trainingsein heit.

# Profil Typ SpO2-gesteuert

Unter Training finden Sie Grenze [%] und Schwelle [%]. Tragen Sie bei Grenze [%] den unteren SpO2-Wert ein, bei Schwelle [%] die Abweichung zum oberen SpO2- Wert.

Sinkt die Sauerstoffsättigung unter den erfassten Grenzwert, wird die Last im Training korrigiert.

Klicken Sie auf **[Erweitert ]**, öffnet sich die SpO2-Steuerung. In der Steuerung definieren Sie, wie das Training verändert werden soll.

Zunächst wird einmalig in der Belas tungs-Absenkung der aktuelle SpO2- Wert nach den eingetragenen Werten kontrolliert. Ist der SpO2 Wert über die gesamte Verzögerung [s] hinweg unter dem Grenzwert, wird die Last einmalig verringert.

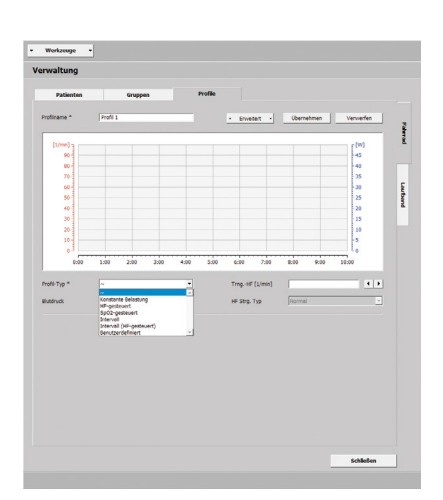

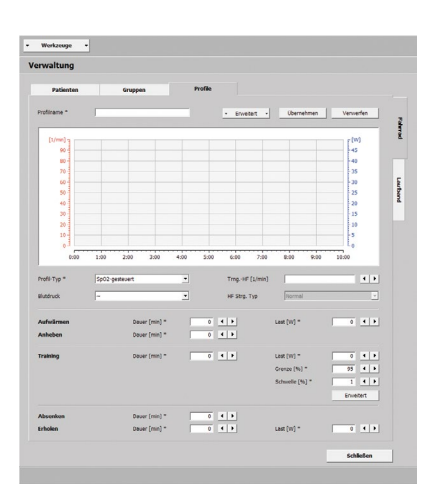

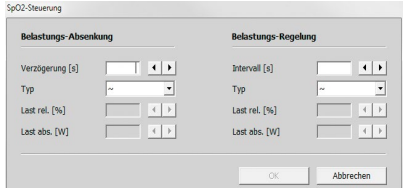

<span id="page-41-0"></span>**FAHRRAD** 

Profil Typ SpO2-gesteuert

Danach wird der SpO2-Wert über die Belastungs-Regelung kontrolliert. Findet erneut eine Abweichung statt, wird die Trainingslast automatisch reguliert.

Die Parameter können Sie wahlweise absolut oder relativ zur Trainingslast angeben.

Bleiben die Felder der SpO2-Steuerung ohne Eintrag, werden hinterlegte Standardwerte eingesetzt.

# Profil Typ Intervall (HF-gesteuert)

Drücken Sie im Training auf **[Erweitert]** öffnet sich die Intervall HF-Steuerung mit der Belastungs-Regelung.

Bestimmen Sie in der Belastungs-Regelung bei Schwelle [1/min] die zulässige Abweichung und bei Intervall [s] die Zeitspanne. Unterscheidet sich nun die Herzfrequenz über die gesamte Zeitspanne, wird die Belastung im Training korrigiert. Wie sich die Trainingslast verändert, absolut oder relativ, legen Sie unter Typ fest.

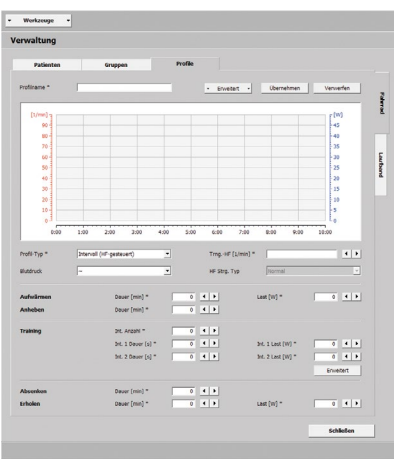

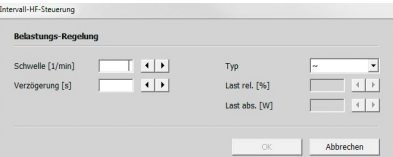

#### <span id="page-42-0"></span>**FAHRRAD**

Profil Typ Benutzerdefiniert

Unter diesem Punkt stellen Sie unter schiedliche Trainings-Schritte zusammen. Mit **[Einfügen vor ]** oder **[Einfügen nach ]** legen Sie den ersten Schritt fest und wählen einen Schritt-Typ:

- **· konstant** (absolut), die Trainingslast ist über die gesamte Dauer gleichbleibend
- **· konstant** (relativ),

hier steht der Lastwert im Bezug zum vorangegangenen Schritt, die Last wird um den eingegebenen Wert erhöht bzw. verringert

- **· Rampe** (absolut), die Last steigt über die Trainingsdauer gleichmäßig an
- **· Rampe** (relativ), der Lastwert steht im Zusammenhang zum vorherigen Schritt, die Last wird stetig um den eingetragenen Wert ge steigert bzw. reduziert

Geben Sie Dauer und Last bei jedem Schritt an. Möchten Sie den Blutdruck messen, kreuzen **| Si** Sie Blutdruck an.

Weitere Schritte fügen Sie mit Klick auf **[Einfügen vor]** oder **[Einfügen nach]** an. Den Ablauf der Schrittfolge ändern Sie mit **[Nach oben ]** bzw. **[Nach unten ]**. Mit Auswahl des Schritts (blau markiert) und ziehen können Sie dies auch erzielen.

Möchten Sie die erstellten Schritte als reales Training (ohne Aufwärmen und Er holen) festlegen, markieren Sie einen oder mehrere aufeinander folgende Schritte. Gehen Sie abschließend auf **Training** un ter **[ Erweitert ]**. Die Schritte sind nun als Training mit einem X in der Spalte Trng. gekennzeichnet.

**Wiederholen** unter **[ Erweitert ]** ermög licht Ihnen, Schritt-Typen zu kopieren.

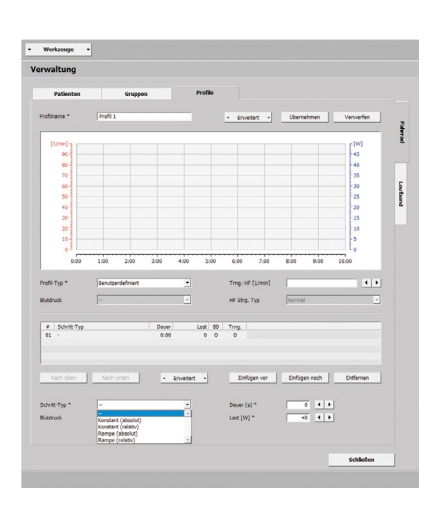

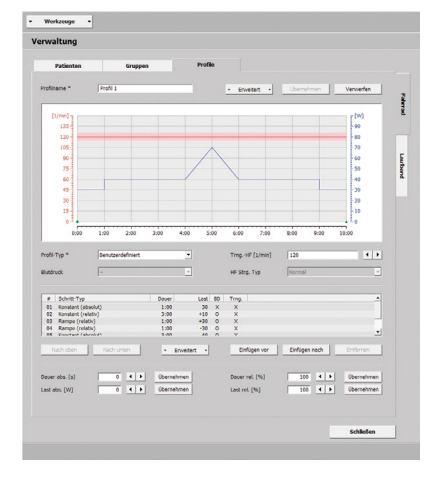

## <span id="page-43-0"></span>**FAHRRAD**

# Profil Typ Benutzerdefiniert

Mit **[Bearbeiten]** können Sie die Dauer und die Last von Schritten modifizieren. Markieren Sie einzelne oder aufeinanderfolgende Schritte (blau markiert) und geben Sie im Feld Dauer (abs. [s]/rel. [%]) bzw. Last (abs. [W]/rel. [%]) über Tastatur oder mit Pfeiltasten  $\left| \cdot \right|$  einen Wert ein. Mit **[Übernehmen]** wird der Wert entsprechend geändert. Schließen Sie das Fenster mit erneutem Klick auf **[Übernehmen]**.

## Profil Standard ändern

Um ein **Standard Profil** zu ändern klicken Sie auf **[Bearbeiten]**. Modifizieren Sie Ihre Einstellungen und verlassen das Fenster mit **[Übernehmen]**. Alle Änderungen wirken sich künftig aus.

#### Profil Standard aktivieren

Sie aktivieren ein **Standard Profil** per Klick auf **[ Erweitert ]** und **Aktivieren**. Stimmen Sie im neuen Fenster mit **[Ja]** zu. Das **Standard Profil** ist jetzt aktiviert, gekennzeichnet durch einen **\***.

#### Profil Standard löschen

**44** |

Um ein **Standard Profil** zu entfernen, gehen Sie auf **Löschen** unter **[ Erweitert ]**.

Bestätigen Sie mit **[Ja]**, wird das Profil gelöscht. Es steht künftig nicht mehr zur Verfügung.

**Bitte beachten Sie, ein aktives Profil kann nicht gelöscht werden!**

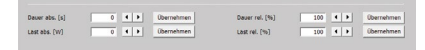

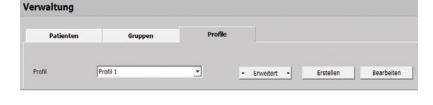

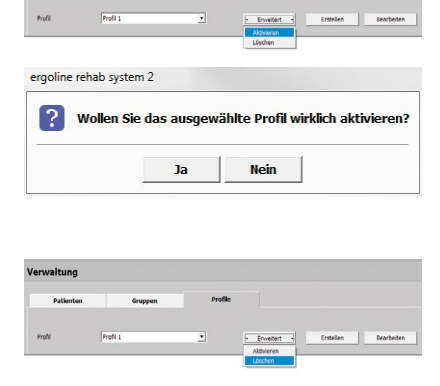

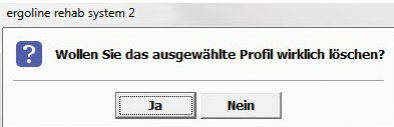

<span id="page-44-0"></span>LAUFBAND

Im Register **Verwaltung Profile Laufband** stellen Sie allgemeingültige **Standard Profile** auf. Verschiedene Parameter wie:

- **· Aufwärmen**
- **· Anheben**
- **· Training**
- **· Absenken**
- **· Erholen**

werden Ihnen übersichtlich dargestellt.

Profil als Standard speichern

Im System können Sie **Standard Profile** (als Vorlage)

**·** im Register **Verwaltung Profile** und **·** im Register **Patienten-Daten Profile**

anfertigen und speichern, siehe ["Lauf](#page-35-1)**[band Profil als Standard speichern" auf](#page-35-1) [Seite 36](#page-35-1)** .

Die **Standard Profile** lassen sich zügig auf andere Systempatienten übertragen, etliche Eingaben müssen nur einmal ver zeichnet werden.

In **Verwaltung Profile** legen Sie **Standard Profile** über **[Erstellen ]** an. Füllen Sie im neuen Fenster alle Felder wie Name (z.B. Profil 1), Typ usw. aus. Speichern Sie mit **[Übernehmen]** Ihre Eintragungen.

#### Profil Typ wählen

Bei Typ stehen Ihnen verschiedene Vari anten zur Verfügung:

- **· Konstante Belastung**
- **· HF -gesteuert (Geschw.)**
- **· HF -gesteuert (Steig.)**
- **· HF -gesteuert**
- **· Benutzerdefiniert**

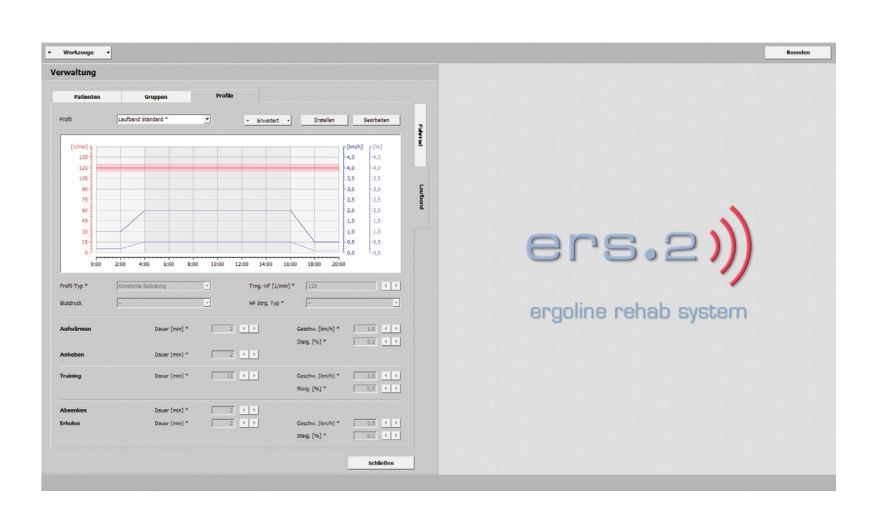

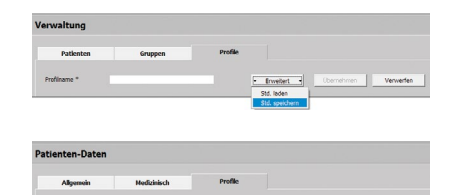

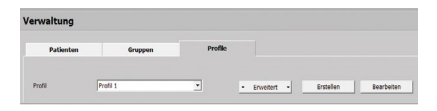

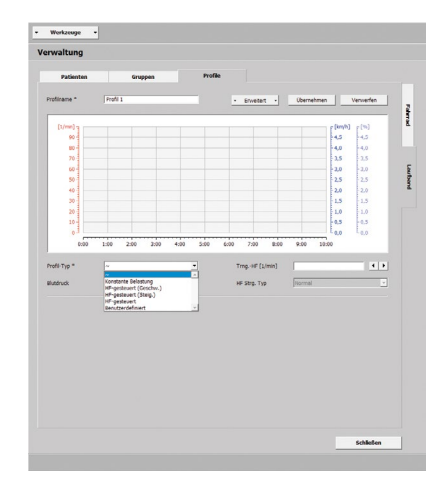

# <span id="page-45-0"></span>LAUFBAND

Profil Typ wählen

- **· Konstante Belastung** anhaltende Belastung ohne Unterbrechung mit gleicher Intensität
- **· HF-gesteuert (Geschw.)** vorgegebene Trainingsherzfrequenz wird über die Geschwindigkeit erzielt
- **· HF-gesteuert (Steig.)** bestimmte Trainingsherzfrequenz wird über die Steigung erreicht
- **· HF-gesteuert**

die Trainingsherzfrequenz wird sowohl über Geschwindigkeit als auch über Steigung erlangt

# **· Benutzerdefiniert**

definieren Sie mit einzelnen Schritt-Typen eigene Trainingseinheiten.

# Profil Typ HF-gesteuert

Die Regelung der Geschwindigkeit beginnt in diesem Profil stets mit der Steigung 0. Wird die Herzfrequenz nicht über die Geschwindigkeit erzielt, erhöht sich die Steigung.

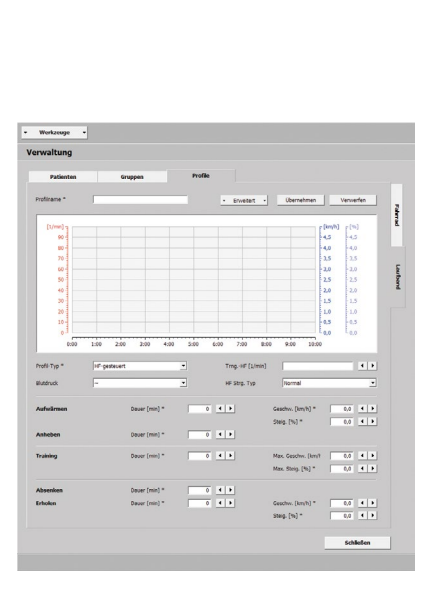

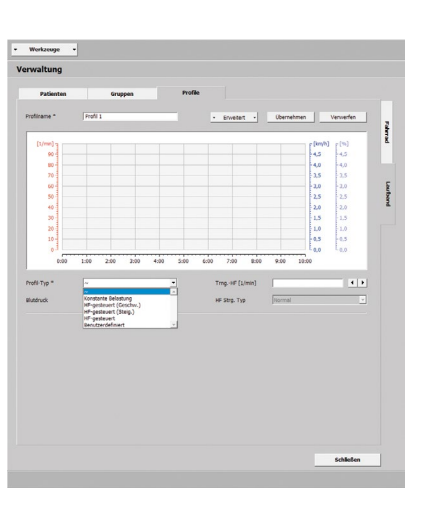

#### <span id="page-46-0"></span>LAUFBAND

Profil Typ Benutzerdefiniert

Stellen Sie in dieser Kategorie indivi duelle Trainingsschritte zusammen. Mit **[Einfügen vor]** oder **[Einfügen nach]** legen Sie den ersten Schritt fest und wählen einen Schritt-Typ aus:

- **· konstant** (absolut), die Last ist über die gesamte Dauer gleichbleibend
- **· konstant** (relativ),

hier steht die Trainingslast im Bezug zum vorhergehenden Schritt, die Last wird um den eingetragenen Wert er höht bzw. verringert

- **· Rampe** (absolut), die Trainingslast steigt über die Dauer des Trainings gleichmäßig an
- **· Rampe** (relativ), der Lastwert steht im Zusammenhang zum vorherigen Schritt, die Trainingslast wird konstant um den eingetragenen Wert gesteigert bzw. reduziert

Tragen Sie Dauer, Geschwindigkeit und Steigung bei jedem Schritt ein. Darüber hinaus können Sie eine Blutdruckmes sung durchführen, kreuzen **X** Sie hierzu Blutdruck an.

Drücken Sie auf **[Einfügen vor ]** oder auf **[Einfügen nach ]** um weitere Schritte an zureihen. Die Reihenfolge der Schritte ändern Sie mit Klick auf **[Nach oben ]** bzw. **[Nach unten ]**. Mit Auswahl (blau mar kiert) und ziehen des Schrittes können Sie dies auch erzielen.

Möchten Sie die erstellten Schritte als reales Training (ohne Aufwärmen und Er holen) festlegen, markieren Sie einen oder mehrere aneinandergrenzende Schritte. Gehen Sie abschließend auf **Training** un ter **[ Erweitert ]**. Nun sind die Schritte als Training mit einem X in der Spalte Trng. gekennzeichnet.

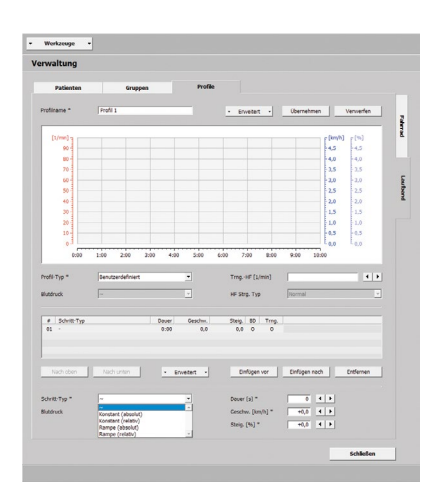

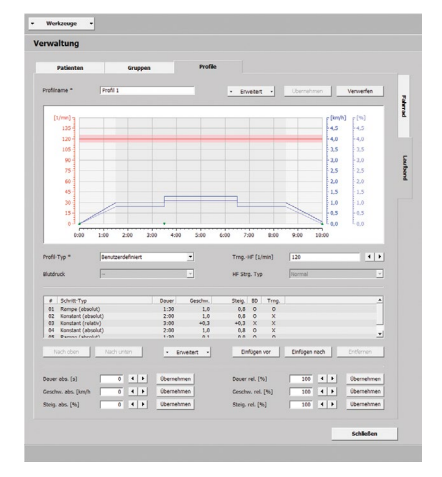

<span id="page-47-0"></span>LAUFBAND

Profil Typ Benutzerdefiniert

Unter **[ Erweitert ]** finden Sie **Wiederholen**, dies ermöglicht Ihnen Schritt-Typen zu kopieren.

Über **[Bearbeiten]** können Sie die Dauer, Geschwindigkeit und die Steigung einzelner oder aller angelegten Schritte verändern. Markieren Sie die Schritte (blau markiert) und tragen Sie einen Wert bei Dauer (abs. [s]/rel. [%]), Geschwindigkeit (abs. [km/h]/rel. [%]) bzw. bei Steigung (abs. [%]/rel. [%]) ein. Durch Drücken der Taste **[Übernehmen]** werden die Werte verändert. Schließen Sie das Fenster durch erneutes Klicken auf **[Übernehmen]**.

# Profil Standard ändern

Um ein **Standard Profil** zu ändern klicken Sie auf **[Bearbeiten]**. Geben Sie Ihre Änderungen ein und verlassen das Fenster mit **[Übernehmen]**. Alle Änderungen wirken sich künftig aus.

#### Profil Standard aktivieren

Sie aktivieren ein **Standard Profil** mit Klick auf **[ Erweitert ]** und **Aktivieren**. Stimmen Sie im neuen Fenster mit **[Ja]** zu. Das **Standard Profil** ist jetzt aktiviert, gekennzeichnet durch einen **\***.

#### Profil Standard löschen

Möchten Sie ein **Standard Profil** entfernen, gehen Sie auf **Löschen** unter **[ Erweitert ]**.

Drücken Sie **[Ja]**, wird das Profil entfernt und steht künftig nicht mehr zur Verfügung.

**Berücksichtigen Sie, ein aktives Profil kann nicht gelöscht werden!**

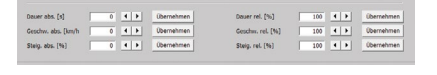

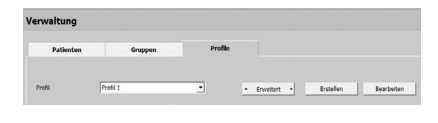

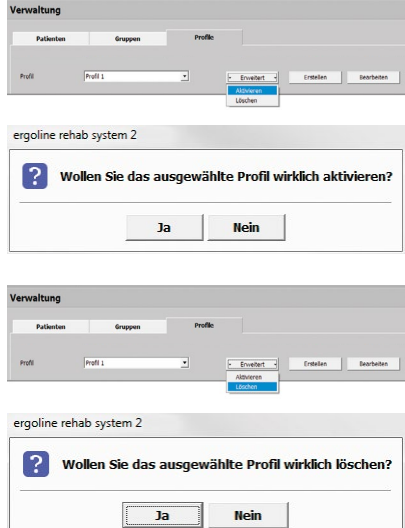

# <span id="page-48-0"></span>**ÜBERWACHUNG**

Die Übersicht zeigt Ihnen verschiedene Bereiche als Reiter an:

**ÜBERWACHUNG** 

**VERWALTUNG** 

**PATIENTEN** 

**TRAINING** 

In dieser Rubrik starten Sie die Trainings, ordnen Patienten zu und kontrollieren Trainingsdaten. Werden voreingestellte Werte unter- bzw. überschritten wird ein akustischer und optischer Alarm ausgelöst (Abbildung Trainingsplatz 01), um eine schnelle Reaktion des Anwenders (Ärzte, Therapeuten) zu erreichen. Sie beenden das Signal mit Klick auf den Knopf.

Alle Einstellungen können während eines laufenden Trainings verändert werden, sie beziehen sich auf den einzelnen Patienten bzw. auf den einzelnen Trainingsplatz. Die Übersicht gliedert sich in drei Bereiche. Per Rechtsklick in einen Bereich öffnet sich ein Kontextmenü.

# Patient zuordnen

Klicken Sie mit rechter Maustaste auf einen Trainingsplatz und wählen **Patient zuordnen**.

Im neuen Fenster markieren Sie einen Patienten und drücken **[OK]**. Mit Doppelklick ordnen Sie den Patienten gleichermaßen zu.

Die Anordnung der Patienten können Sie flink per Drag & Drop variieren (nicht bei laufendem Training).

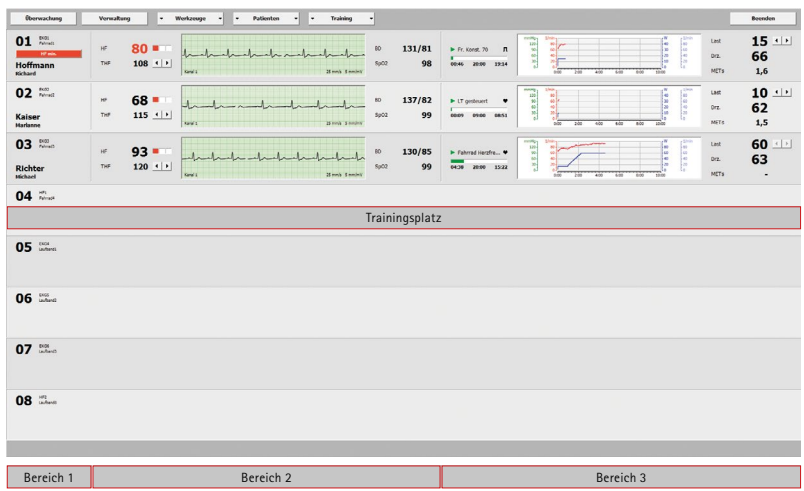

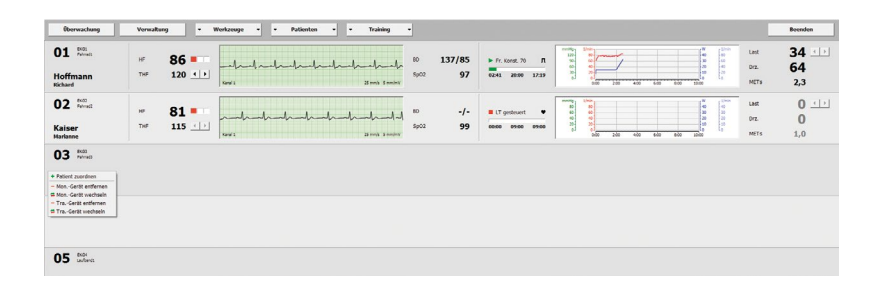

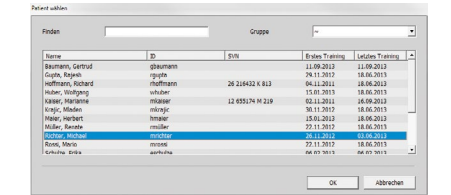

<span id="page-49-0"></span>**ÜBERWACHUNG** 

Patient entfernen

Um einen Patienten zu entfernen, wählen Sie mit Mausklick rechts **Patient entfernen**, der Patient wird unverzüglich gelöscht.

**Berücksichtigen Sie, dass bei laufendem Training keine Patienten entfernt werden können!**

#### 70  $\frac{1}{66}$  $01$   $\approx$  $93$  $\frac{131}{86}$  $rac{18}{16}$ Hoffmann<br>Kichard  $02 \frac{nm}{nm}$  $70$ Kaiser<br>Harianne  $03$  $\mathcal{A}$

### Gerät zuordnen

Ein Monitoring-Gerät / Trainings-Gerät weisen Sie mit rechter Maustaste und **Mon.-Gerät zuordnen/ Tra.-Gerät zuordnen** einem Trainingsplatz zu. Wählen Sie das gewünschte Gerät im neuen Fenster und bestätigen mit **[OK]** Ihre Auswahl.

# Gerät entfernen

Beseitigen Sie über das Kontextmenü **Mon.-Gerät entfernen/ Tra.-Gerät entfernen** die Verbindung zum Gerät.

# Gerät wechseln

Mit **Mon.-Gerät wechseln/ Tra.-Gerät wechseln** können Sie ein Monitor-Gerät bzw. ein Trainings-Gerät austauschen. Wählen Sie ein anderes Gerät und schließen das Fenster mit **[OK]**.

# $01^{10}$  $\begin{array}{c}\n 70 \\
 66 \\
 \hline\n 3.7\n \end{array}$  $131/86$ Hoffman  $02 \frac{nm}{n}$ Kaiser  $03$

# Training starten

Ein einzelnes Training starten Sie über das Kontextmenü **Training starten**. In der Darstellung sehen Sie alle relevanten Trainingsdaten.

Die HF, THF (in Bereich 2) und die Dauer eines Trainings (in Bereich 3) werden Ihnen dargestellt.

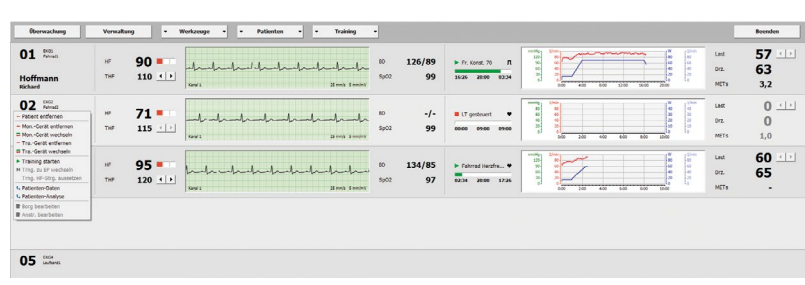

<span id="page-50-0"></span>Training i

**UBERWACHUNG** 

Training starten

Die Differenz von HF zur THF gliedert sich grafisch in drei Teile. Eine leichte Ab weichung wird Ihnen in gelb angezeigt, keine Differzenz in grün und eine starke Abweichung in rot. Links, liegt der Wert darunter, rechts, liegt der Wert darüber.

Die Dauer der Aktivität wird Ihnen durch Balkenlänge wiedergegeben (absolvierte Dauer, gesamte Dauer, noch zu leistende Dauer).

Ein Profil kann jederzeit geändert werden. Mit Doppelklick in die **Trainings-Anzeige** stellen Sie das Profil um (bzw. über das Kontextmenü). Ändern Sie das Profil und bestätigen Sie mit **[Übernehmen ]** den Vorgang.

#### Training stoppen

Sie beenden ein Training mit Rechtsklick und **Training stoppen** .

#### Training zu EP wechseln

In der realen Trainingsphase können Sie über das Kontextmenü **Trng. zu EP wechseln,** den Patienten in die Erholphase führen. Die Trainingslast wird abgesenkt und geht in die Erholphase über (je nach Einstellung in **Patienten-Daten Profile**).

# Training HF Strg. aussetzen

Bei Profil-Typ HF-gesteuert können Sie während eines realen Trainings über das Kontextmenü die **Trng. HF Strg. ausset zen** (welche im Profil festgelegt wurde). Das Training wird bei aktueller Belastung fortgesetzt.

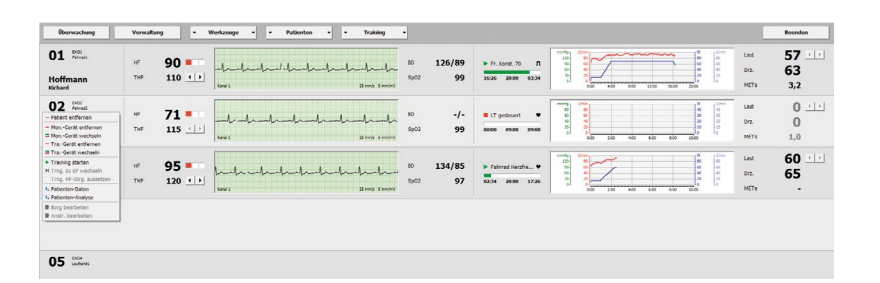

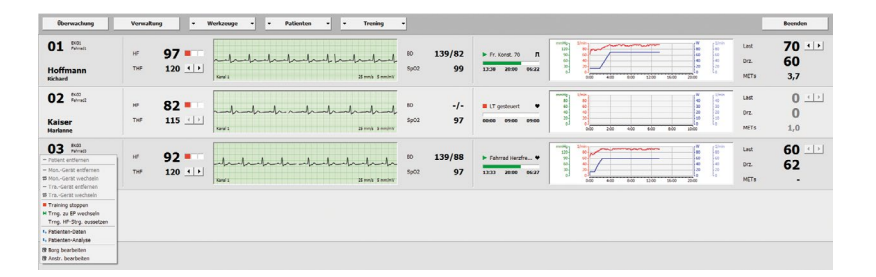

i n ing

**UBERWACHUNG** 

Patienten-Daten

Mit Hilfe des Kontextmenü (in Bereich 1) wechseln Sie in die **Patienten-Daten**, seit lich werden weiterhin alle Trainingsplätze und EKGs angezeigt.

Über **[ Patienten ]**, **Patienten-Daten** und Auswahl eines Patienten gelangen Sie ebenfalls in die **Patienten-Daten**. Auch hier finden Sie das Kontextmenü vor.

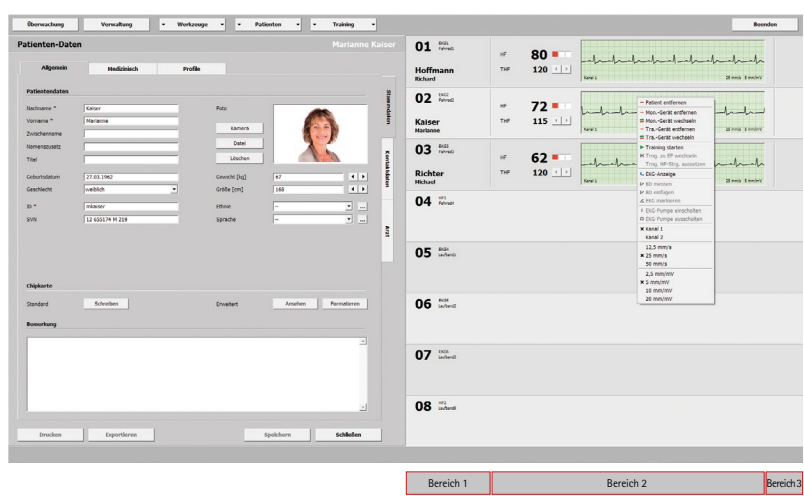

# Patienten-Analyse

Wählen Sie **Patienten-Analyse** über das Kontextmenü (in Bereich 1) kommen Sie zur Gesamtübersicht aller ermittelten Auswertungen.

Mit **[Drucken ]** können Sie die Übersicht (Diagramm, Aktivitäten und Bericht) ausdrucken, mit **[Exportieren ]** erstellen Sie eine CSV-Datei (Comma Sepa rated Values, standardmäßig unter C:\ers2\ers2exchange).

## Borg Wert bearbeiten

Verändern Sie mit Rechtsklick (in Bereich 1) den Borg-Wert durch Eingabe oder mit den Pfeiltasten  $\left| \cdot \right|$  (je nach Konfiguration wird der Wert evtl. nicht angezeigt).

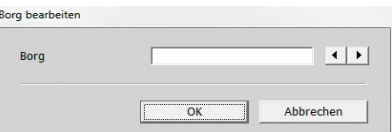

 $Zelden$ 

Lb. Konst. 4,5/1,5<br>Lb. Konst. 4,6/1,5<br>Fr. Konst. 35

19 (2011)<br>20:00<br>20:00<br>20:00

09 (98)<br>20:00<br>20:00<br>20:00<br>20:00

Lb. Konst. 4,5/1,1<br>Lb. Konst. 4,6/1,1<br>Fr. Konst. 31

 $\overline{\phantom{a}}$   $\overline{\phantom{a}}$   $\overline{\$ 

11.11.2011 09:05<br>09.11.2011 10:42<br>07.11.2011 09:13

00007<br>20:00<br>20:00<br>20:00

#### Anstrengung bearbeiten

<span id="page-51-0"></span>TRA<br>
ÜBI<br>
Patier Mit H wechs<br>
Wit H wechs<br>
Wit H wechs<br>
Wit Higher Auswa<br>
Uber Auswa<br>
ebenfier fi<br>
Patier Mähle<br>
Konte<br>
Zur Guswa<br>
Mit [Uiagr<br>
Mit [Uiagr<br>
ausdru Konfig<br>
Borg<br>
Verän<br>
Bereic<br>
Oder Konfig<br>
Anstr<br>
Wähle<br>
Bere Wählen Sie über das Kontextmenü (in Bereich 1) **Anstr. bearbeiten** . Im neu en Fenster können Sie das subjektive Empfinden des Patienten wiedergeben. Treffen Sie eine Auswahl und bestätigen Sie mit **[OK]** (je nach Konfiguration wird der Wert evtl. nicht angezeigt).

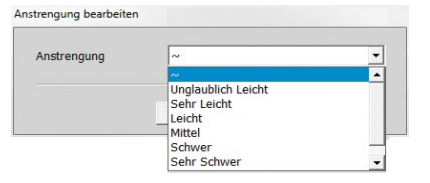

#### <span id="page-52-0"></span>Training i

# **UBERWACHUNG**

# EKG-Anzeige

Aktuell sind das EKG, die HF und die THF zu sehen. Falls vom Trainingsgerät unterstützt, wird Ihnen zusätzlich der letzte BD-Wert sowie der SpO2-Wert angezeigt. Über das Kontextmenü (in Bereich 2) **EKG-Anzeige** wechseln Sie in das **Patienten-Training EKG**. Schneller kommen Sie mit Doppelklick in das EKG zum **Patienten-Training EKG** .

Hier können Sie die EKG-Aufzeichnung in Echtzeit ansehen, überwachen, aus werten und ausdrucken. Zusätzliche Markierungen können durch Drücken und Ziehen mit der Maus direkt im EKG erstellt werden. Sie navigieren mit den Tasten **[l<]** und **[>l]** (von der ersten zur letzten Markierung) und mit **[ <]** und **[ >] (**zwi schen den einzelnen Abschnitten), siehe **["Patienten-Analyse Training Einzeln"](#page-60-1) [auf Seite 61](#page-60-1)** .

Die Scroll-Position **X** Automatisch (Grundeinstellung) bildet die EKG-Aufzeichnung fortlaufend ab.

Nebenan sind alle Trainingsplätze, auch in diesen Bereichen steht Ihnen das Kon textmenü zur Verfügung.

Optionen zu den Kanälen, Vorschub und zur Amplitude legen Sie per Rechtsklick in **Patienten -Training EKG** oder in **Trai ning Überwachung** (in Bereich 2) fest.

## Blutdruck messen

Eine Messung des Blutdrucks erfolgt über das Kontextmenü, **BD messen** (in Bereich 2).

#### Blutdruck einfügen

Findet eine Messung manuell statt, kön nen die Blutdruckwerte über die Funktion **BD einfügen** erfasst werden.

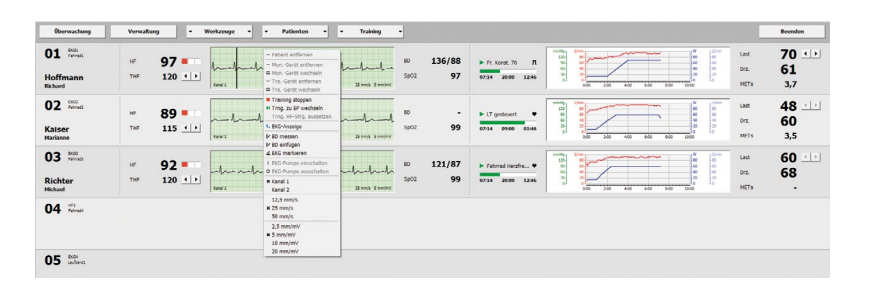

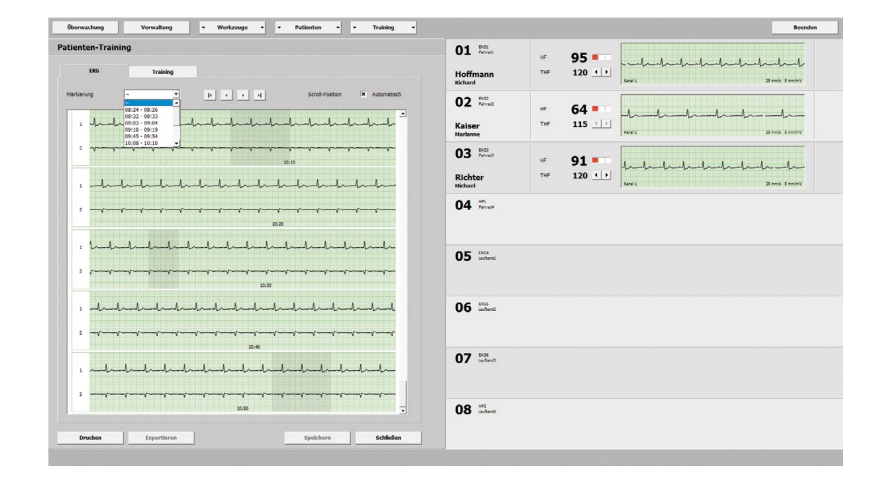

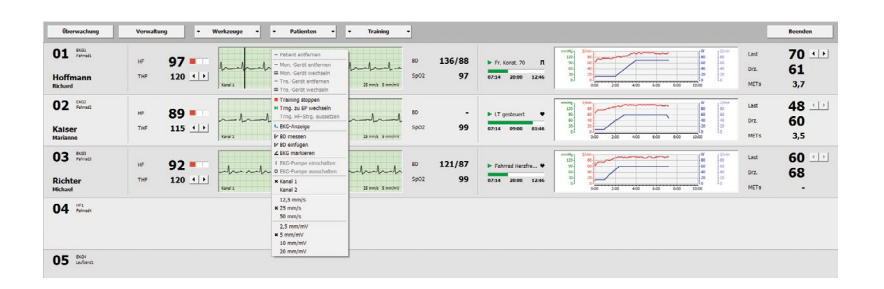

<span id="page-53-0"></span>**ÜBERWACHUNG** 

EKG markieren

Artefakte im **EKG markieren** Sie mit Rechtsklick (in Bereich 2) und **EKG markieren**.

#### EKG-Pumpe einschalten

Schalten Sie die EKG-Pumpe (in Bereich 2) über das Kontextmenü **EKG-Pumpe einschalten** an.

 $70$ <br>61<br> $3,7$  $01 \approx$  $97 - 120$  $\sqrt{1}$ Hoffmann  $48$ <br>60<br> $3,5$  $02 \frac{1000}{10000}$  $\overline{1}$ Kaiser<br>Harlanne  $03 \nightharpoonup$ 60<br>68 92 Androits Richter<br>Hichael  $04$   $\approx$  $05 \frac{m}{m}$ 

EKG-Pumpe ausschalten

Stellen Sie die EKG-Pumpe (in Bereich 2) über das Kontextmenü **EKG-Pumpe ausschalten** ab.

# Trainings-Anzeige

In der Ansicht sind der Trainingsverlauf, Profil, Dauer und METs (sonst je nach Geräte-Typ weitere Parameter) zu sehen. Je nach Konfiguration und Geräte-Typ wählen Sie über das Kontextmenü, welche Werte grafisch angezeigt werden sollen. Mit Rechtsklick (in Bereich 3) und **Trainings-Anzeige** oder mit Doppelklick in die Grafik wechseln Sie in das **Patienten-Training**.

Hier sind alle Parameter sichtbar, welche in **Patienten-Daten Profile** oder in **Verwaltung Profile** aufg**e**stellt wurden. Seitlich befinden sich die Trainingsplätze.

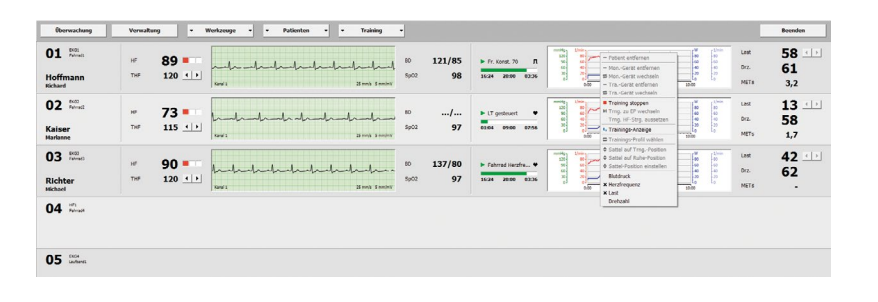

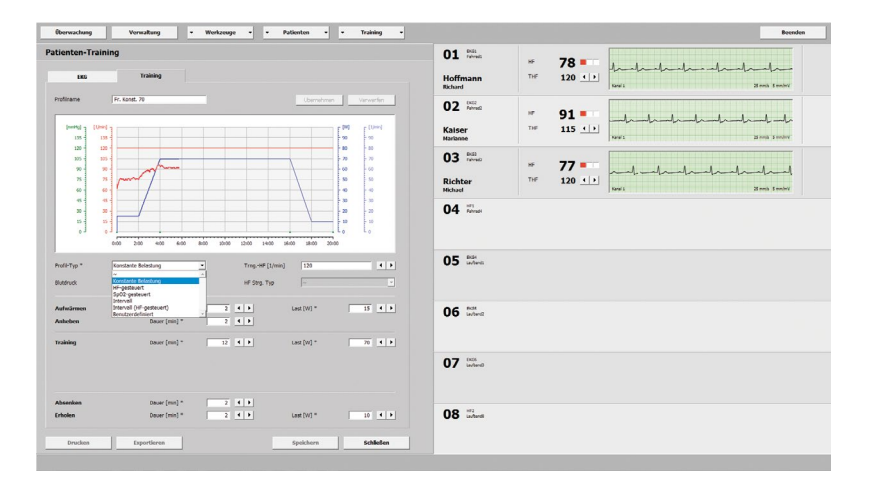

<span id="page-54-0"></span>**ÜBERWACHUNG** 

Trainings-Profil wählen

Mit Rechtsklick (in Bereich 3) und **Trainings-Profil wählen**, wechseln Sie zu den Profilen (nicht möglich bei laufendem Training). Im neuen Fenster sind alle in **Patienten-Daten** oder in **Verwaltung**  erstellten **Profile** zu finden.

Legen Sie mit Doppelklick oder Auswahl und **[OK]** ein Profil für den Patienten fest.

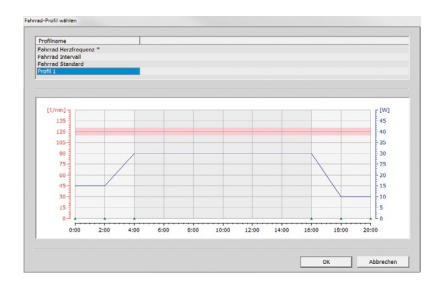

<span id="page-55-0"></span>**VERWALTUNG** 

Mit **[Verwaltung]** wechseln Sie schnell zu den Registern

**PATIFNTEN** 

**GRUPPEN** 

PROFILE

Seitlich sind alle Trainingsplätze mit den wichtigsten Daten aufgeführt.

Über das Kontextmenü erreichen Sie schnell häufig gebrauchte Befehle.

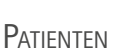

Unter **[ Patienten ]** finden Sie **Patient erstellen**, **Patienten-Daten**, **Patienten-Analyse, Gruppe erstellen** und **Gruppen-Daten**. Mit dieser Funktion können Sie diverse Daten erstellen, abrufen und ändern.

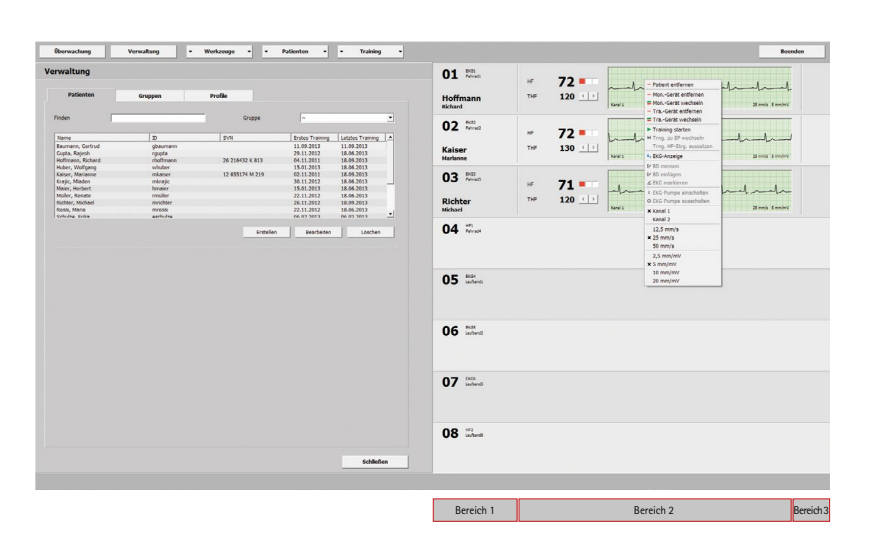

![](_page_55_Picture_167.jpeg)

# **TRAINING**

Dieses Menü **[ Training ]** bezieht sich auf alle zugeordneten Trainingsplätze. Sie können eine komplette **Gruppe zuordnen**, sämtliche **Patienten entfernen**, alle **Trainings starten**, die gesamten **Trainings stoppen**, die **Trngs. zu EP wechseln**, sich die **Tra.-Übersicht anzeigen** lassen, alle **EKG-Pumpen einschalten** und auch **ausschalten**.

![](_page_55_Picture_168.jpeg)

# <span id="page-56-0"></span>Ana lyse

# PATIENTEN

In der Kategorie **Analyse Patienten** sind übersichtlich alle Systempatien ten aufgeführt. Unter Gruppe finden Sie alle erstellten Gruppen. Wählen Sie eine Gruppe, werden Ihnen die Gruppenpatienten angezeigt.

![](_page_56_Picture_3.jpeg)

Mit **Finden** können Sie schnell auf Patientendaten zugreifen. Geben Sie wenige Anfangsbuchstaben oder ein Teil des Patientennamen bzw. die ID ein, wird der Patient angezeigt.

Mit **[Wählen]** oder Doppelklick auf ein Patient (blau markiert) öffnet sich die **Patienten-Analyse** .

![](_page_56_Figure_6.jpeg)

![](_page_56_Figure_7.jpeg)

PATIENTEN-ANALYSE

In der **Patienten-Analyse** finden Sie un terschiedliche Reiter:

**ALLGEMEIN** 

**MEDIZINISCH** 

PROFILE

**ÜBERSICHT** 

**TRAINING** 

Einige davon sind in weitere Abschnitte unterteilt. Nachfolgend wird Übersicht und Training beschrieben.

Auf die Reiter Allgemein, Medizinisch und Profile wird unter ["Patienten-Daten > All](#page-18-1)**[gemein" auf Seite 19](#page-18-1), ["Patienten-Da](#page-21-1) [ten > Medizinisch" auf Seite 22](#page-21-1)** sowie **["Patienten-Daten > Profile Fahrrad" auf](#page-25-1) [Seite 26](#page-25-1),** näher eingegangen.

![](_page_56_Figure_17.jpeg)

# <span id="page-57-0"></span>Übersicht Verlauf

In der Darstellung sind ausführlich alle ermittelten Auswertungen wie:

- **HF**
- **BD**
- **SpO2**
- **METs**
- **W/kg**
- **Last**
- **Drz.**
- **Geschw.**
- **Steig.**
- **Energie**
- **Distanz**
- **Gewicht**

zu sehen. Bewegen Sie die Maus über die Grafik, werden Ihnen aktualisiert alle Werte wiedergegeben.

Bei Zeitraum stehen Ihnen verschiedene Möglichkeiten zur Auswahl. Mit Auswahl (blau markiert) und scrollen oder mit den Pfeiltasten der Tastatur **[ ] [ ]** können Sie den Zeitraum zügig ändern. Alle Trainingseinheiten sind unten aufgeführt.

![](_page_57_Figure_17.jpeg)

![](_page_57_Picture_155.jpeg)

Training auswerten

Wählen Sie in den Ecken der Abbildung, welche Werte Sie sich anzeigen lassen möchten (z.B. Minimum, Maximum, erster/ letzter Durchschnittswert).

Drücken Sie auf **[Zeigen]** werden die jeweiligen Werte und Trainingseinheiten (Datenpunkte) ein- bzw. ausgeblendet. Eine mehrfarbige Anzeige dient zur besseren Unterscheidung. Das gewählte Training wird dunkel hinterlegt.

Ergänzend sind unten alle Trainings in textlicher Form zu sehen.

![](_page_57_Figure_23.jpeg)

<span id="page-58-0"></span>UBERSICHT VERLAUF

Training auswerten

Klicken Sie auf **[Exportieren ]** wird eine CSV-Datei (Comma Separated Values, standardmäßig unter C:\ers2\ers2exchange) der Trainings generiert.

Mit Doppelklick auf eine Trainingseinheit (Datenpunkt) wechseln Sie ins Register **Training Einzeln** .

![](_page_58_Figure_5.jpeg)

#### Training bearbeiten /löschen

Durch Rechtsklick mit der Maus können Sie das Gewicht, den Borg-Wert und die Anstrengung ändern oder ein Training lö schen. Führen Sie die Änderungen durch und bestätigen Sie diese mit **[OK ]** .

Möchten Sie ein Training löschen, stimmen Sie der Meldung im neuen Fenster mit **[Ja ]** zu.

![](_page_58_Picture_184.jpeg)

## Training erläutern

Neben dem Diagramm haben Sie ausrei chend Raum für weitere Anmerkungen. Seitlich sind Buttons mit Mustertexten. Über **[Bearbeiten ]** können Sie neue, wie derkehrende Textpassagen speichern und per Klick unkompliziert einfügen. Die Vorbelegung der Buttons kann bei Bedarf geändert werden, siehe ["Patien](#page-24-1)**[ten-Daten > Medizinisch, Befund" auf](#page-24-1) [Seite 25.](#page-24-1)**

**[Speichern]** Sie alle Eingaben. Möchten Sie einen Ausdruck anfertigen, klicken Sie auf **[Drucken ]** .

![](_page_58_Picture_185.jpeg)

<span id="page-59-0"></span>Übersicht Vergleich

In dieser Übersicht vergleichen Sie zwei Trainingseinheiten miteinander.

In der Abbildung werden Ihnen Messungen zu:

- **HF**
- **BD**
- **SpO2**
- **METs**
- **W/kg**
- **Last**
- **Drz.**
- **Geschw.**
- **Steig.**
- **Energie**
- **Distanz**
- **Gewicht**

dargestellt.

Wählen Sie den Zeitraum der Trainingseinheiten sowie die zu vergleichenden Werte mit Hilfe der Dropdown-Listen aus. Die Ergebnisse werden Ihnen als Säulendiagramme veranschaulicht. Alle Werte (z.B. HF, BD, SpO2 usw.) können Sie auf diese Weise miteinander vergleichen.

In Anordnung einer Tabelle finden Sie unten erneut alle Informationen zu den Trainingseinheiten.

Mit **[Drucken]** erstellen Sie einen Ausdruck der Übersicht.

![](_page_59_Picture_120.jpeg)

![](_page_59_Picture_21.jpeg)

<span id="page-60-1"></span><span id="page-60-0"></span>Training Einzeln i

Das Schaubild zeigt Ihnen übersichtlich Messungen zum Training an:

- **HF**
- **BD**
- **SpO2**
- **METs**
- **W/kg**
- **Last**
- **Drz.**
- **Geschw.**
- **Steig.**

Daneben ist die gesamte Aufzeichnung des EKGs zu sehen. Beim Überfahren des Diagramms mit der Maus werden Ihnen zeitgerecht die gewählten Werte an gezeigt. Die Trainingsphase wird etwas dunkler dargestellt.

Unter **Training** finden Sie alle absolvier ten Trainings eines Patienten, geordnet nach Datum und Uhrzeit.

![](_page_60_Figure_14.jpeg)

![](_page_60_Figure_15.jpeg)

#### Training auswerten

Wählen Sie jeweils in den Ecken der Ab bildung, welche Ergebnisse im Diagramm angezeigt werden sollen (HF, BD, SpO2 usw.).

**[Zeigen]** blendet die gewünschte Linie ein bzw. aus. Drücken Sie die Taste **[Soll]** wird der Soll-Wert sichtbar.

Klicken Sie im Diagramm auf einen belie bigen Zeitpunkt wechselt die EKG-Anzei ge automatisch an die gewählte Sequenz.

Durch Ziehen des Scrollbalken über die gesamte Länge können Sie sich schnell einen guten Überblick verschaffen.

Stellen Sie Anzeichen z.B. für Rhyth musstörungen fest, kennzeichnen Sie diese durch Drücken und Ziehen mit der Maus.

![](_page_60_Figure_22.jpeg)

Training Einzeln

Training auswerten

Im neuen Fenster können Sie einen schriftlichen Eintrag notieren. Mit **[OK]** verlassen Sie das Fenster, mit **[Abbrechen]** wird keine Markierung gesetzt.

![](_page_61_Picture_4.jpeg)

Alle Markierungen werden zeitlich unter Markierung aufgeführt. Mit den Tasten **[l<]** und **[>l]** springen Sie von der ersten zur letzten Markierung, mit **[<]** und **[>]** wechseln Sie zwischen den einzelnen Abschnitten.

Jede Markierung wird abgedunkelt dargestellt. Um eine Bemerkung zu ändern, drücken Sie **[Bearbeiten]** und schließen den Dialog mit **[OK]**. Möchten Sie eine Markierung entfernen gehen Sie auf **[Löschen]** und akzeptieren die Meldung mit **[Ja]**.

Über das Kontextmenü können Sie Einstellungen zu den Kanälen, zum Vorschub und zur Amplitude vornehmen.

Klicken Sie auf **[ Drucken ]** erzeugen Sie vom **Training** oder der **EKG-Seite** einen Ausdruck.

![](_page_61_Picture_9.jpeg)

![](_page_61_Picture_10.jpeg)

#### <span id="page-62-0"></span>Training Vergleich i

Die Gegenüberstellung dient zum Ver gleich zweier Trainingseinheiten. Folgende Messungen sind ersichtlich:

- **HF**
- **BD**
- **SpO2**
- **METs**
- **W/kg**
- **Last**
- **Drz.**
- **Geschw.**
- **Steig.**

Fahren Sie mit der Maus über ein Dia gramm, werden nähere Informationen zu den Messwerten eingeblendet. Der dunkel hinterlegte Bereich in der Grafik zeigt die Trainingsphase an. Seitlich werden die EKGs abgebildet.

Unter **Erste** und **Zweite** finden Sie die ab solvierten Trainingseinheiten. Wählen Sie hier jeweils einen Zeitraum aus.

![](_page_62_Figure_14.jpeg)

![](_page_62_Figure_15.jpeg)

Training auswerten

In der Mitte des Schaubildes wählen Sie, welche Messdaten Ihnen im Diagramm dargestellt werden sollen (HF, BD, SpO2 usw.).

Drücken Sie auf **[Zeigen]** werden die Da ten ein- bzw. ausgeblendet. Mit **[Soll ]** können Sie sich den Soll-Wert (z.B. der HF) anzeigen lassen.

Eine Zusammenstellung aller Daten fin den Sie unterhalb der Grafik.

Per Klick ins Diagramm wechselt die EKG-Anzeige automatisch an den ent sprechenden Zeitpunkt.

Mit den Scrollbalken seitlich des EKGs können Sie durch die gesamte Aufzeich nung navigieren.

Einen Ausdruck erstellen Sie mit der Taste **[Drucken]**.

<span id="page-63-0"></span>**WERKZEUGE** 

Karvonen-Formel

Das Menü **[ Werkzeuge ]** finden Sie in allen Registern der ers. 2. Sofware. Über **[ Werkzeuge ]** können Sie die Karvonen-Formel einstellen.

Die Karvonen-Formel dient der Bestimmung der optimalen Herzfrequenz (HF) bei verschiedenen Trainingsformen. Dieser Wert ist individuell und variiert von Patient zu Patient.

In die Formel fließen die Werte der Ruheherzfrequenz (HF Ruhe) und der maximalen Herzfrequenz (HF max) des Patienten ein. Der Faktor für die Belastungsintensität wird in Prozent angegeben.

![](_page_63_Picture_104.jpeg)

#### **ERLÄUTERUNGEN**

#### Borg-Skala

Die Borg-Skala bewertet das individuelle Anstrengungsempfinden des Patienten während körperlicher Aktivität (wie schwer und anstrengend die vorgegebene Trainingsintensität ist). Die Skala reicht von 0 bis 20, von überhaupt keiner Anstrengung bis zur größtmöglichen Anstrengung. Der Patient wird dazu angehalten, den subjektiven Grad der Anstrengung zu beschreiben und auf der Skala festzulegen.

# <span id="page-64-0"></span>**Abkürzungen**

**Anstr.** Anstrengung **BD** Bludruck **Drz.** Drehzahl **EP** Erholphase **gest.** gesteuert **HF** Herzfrequenz **Last abs.** Last absolut **Last rel.** Last relativ Steig. Steigung **Stg.** Steigung Strg. Steuerung Trng. Training

**Fr. konst.** Fahrrad konstant **Geschw. abs** Geschwindigkeit absolut **Geschw. rel**. Geschwindigkeit relativ **Gschw.** Geschwindigkeit **Gsw.** Geschwindigkeit **ID** Identifikationsnummer **Mon.-Gerät** Monitoring-Gerät **Pat.-Anz.** Patienten-Anzahl **Pat.-Lim.** Patienten-Limit **SpO2** Sauerstoffsättigung **Steig. abs** Steigung absolut **Steig. rel.** Steigung relativ **SVN** Sozialversicherungsnummer **THF** Trainingsherzfrequenz **Tra.-Gerät** Trainingsgerät<br> **Trng.-HF** Trainingsherzfr Trainingsherzfrequenz **W/kg** Watt pro Kilo

![](_page_67_Picture_0.jpeg)

**ergoline GmbH** Lindenstraße 5 72475 Bitz Germany

Tel.:  $+49-(0)$  7431 98 94 - 0 Fax: +49-(0) 7431 98 94 - 128 e-mail: info@ergoline.com http: www.ergoline.com